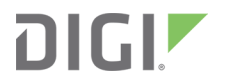

# Digi Connect IT® 16/48

User Guide

User Guide

# **Revision history—90002332**

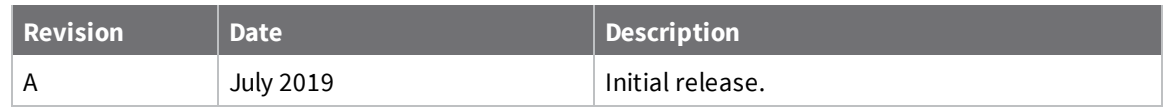

### **Trademarks and copyright**

Digi, Digi International, and the Digi logo are trademarks or registered trademarks in the United States and other countries worldwide. All other trademarks mentioned in this document are the property of their respective owners.

© 2019 Digi International Inc. All rights reserved.

### **Disclaimers**

Information in this document is subject to change without notice and does not represent a commitment on the part of Digi International. Digi provides this document "as is," without warranty of any kind, expressed or implied, including, but not limited to, the implied warranties of fitness or merchantability for a particular purpose. Digi may make improvements and/or changes in this manual or in the product(s) and/or the program(s) described in this manual at any time.

#### **Warranty**

To view product warranty information, go to the following website: [www.digi.com/howtobuy/terms](http://www.digi.com/howtobuy/terms)

### **Send comments**

**Documentation feedback**: To provide feedback on this document, send your comments to [techcomm@digi.com](mailto:techcomm@digi.com).

### **Customer support**

**Digi Technical Support**: Digi offers multiple technical support plans and service packages to help our customers get the most out of their Digi product. For information on Technical Support plans and pricing, contact us at +1 952.912.3444 or visit us at [www.digi.com/support.](http://www.digi.com/support)

# **Contents**

# Digi [Connect](#page-5-0) IT® 16/48 User Guide

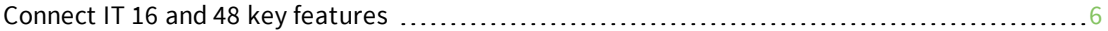

# Get started with [Connect](#page-6-0) IT 16/48

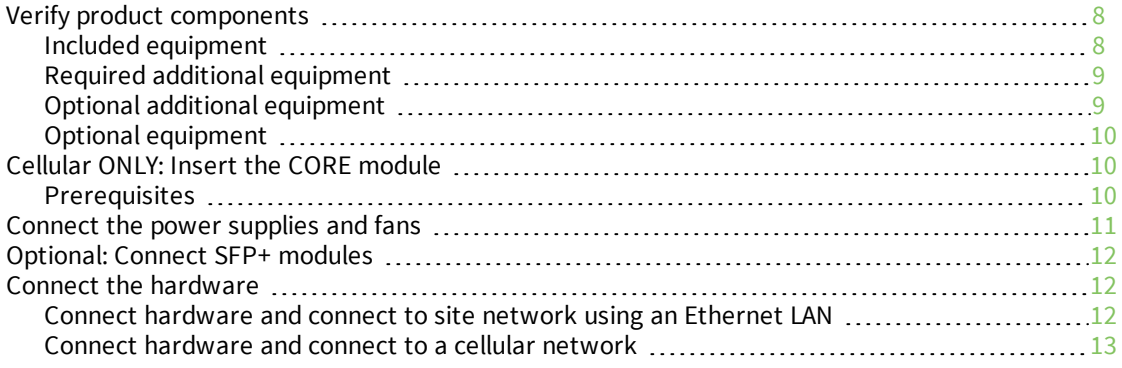

#### Connect [equipment](#page-13-0) to the Connect IT serial ports

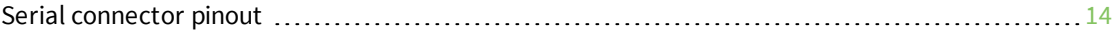

# [Configure](#page-14-0) Connect IT using Remote Manager

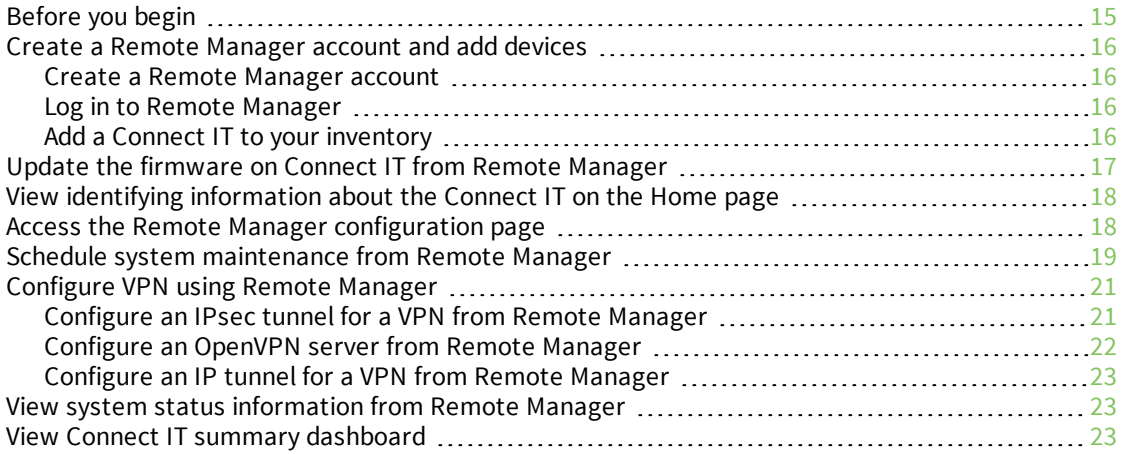

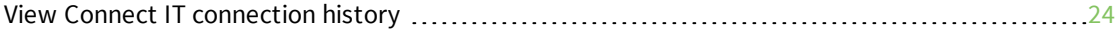

# [Configure](#page-24-0) Connect IT using the web user interface

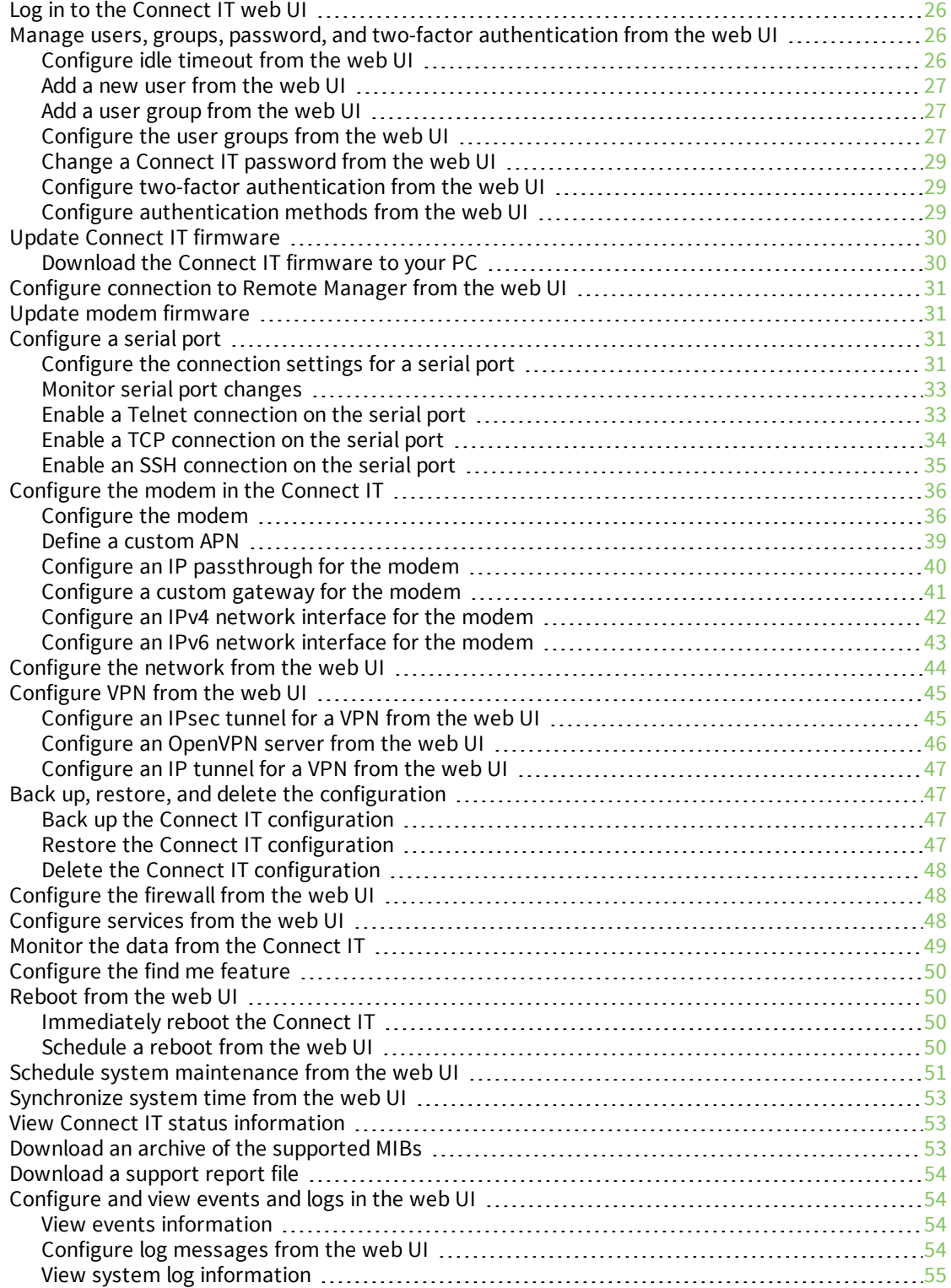

# [Troubleshooting](#page-55-0)

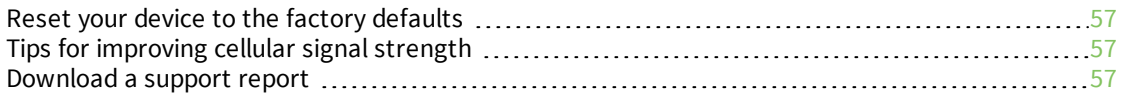

#### [Hardware](#page-57-0)

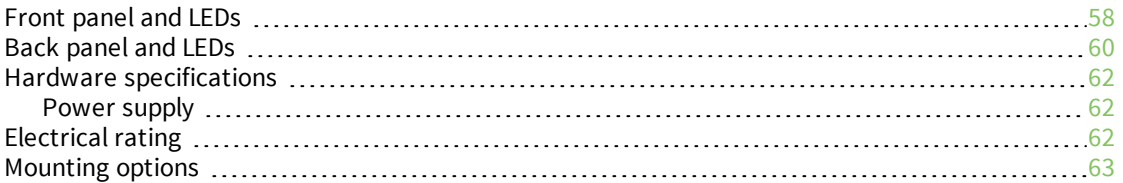

# Regulatory and safety [information](#page-63-0)

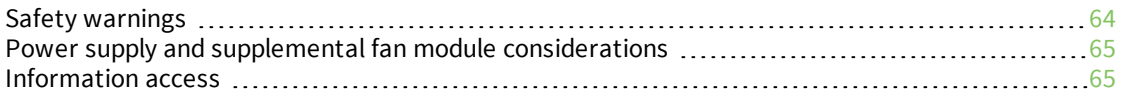

# <span id="page-5-0"></span>**Digi Connect IT® 16/48 User Guide**

This guide provides reference and usage information for the Connect IT.

The 16/48 provides out-of-band management for remote network or infrastructure devices. Cellular connectivity, available as standard in some models and as an option in other models, provides fast reliable cellular connections without additional equipment. All connections are encrypted for security.

#### <span id="page-5-1"></span>**Connect IT 16 and 48 key features**

The Digi Connect IT 16/48 port products provide these key features:

- Dual Gigabit Ethernet and Dual SFP+ option for robust flexible network connectivity.
- <sup>n</sup> Devices with either 16 or 48 serial connections to manage IT assets via console port.
- <sup>n</sup> Option to install Certified Digi Cellular CORE Module to support different cellular speeds with modules certified for specific regions.
- Superior network performance management through Digi Remote Manager® (DRM).
- Global Deployment support.

# <span id="page-6-0"></span>**Get started with Connect IT 16/48**

This section explains what comes with each Connect IT model, how to install the necessary software, and how to connect the hardware.

- 1. Verify product [components](#page-7-0).
- 2. Cellular ONLY: Insert the CORE [module.](#page-9-1)
- 3. [Connect](#page-10-0) the power supplies and fans.
- 4. [Optional:](#page-11-0) Connect SFP+ modules.
- 5. Connect the [hardware](#page-11-1) to a network.
- 6. Access the device from the [web](#page-25-0) UI.
- 7. Update the firmware on the Connect IT from the [web](#page-29-0) UI.
- 8. Change the [password](#page-28-0).
- 9. Administrators only: Additional configuration to the Connect IT can be done in Remote Manager or in the Connect IT's web user interface.
	- [Configure](#page-14-0) Connect IT using Remote Manager
	- **n** [Configure](#page-24-0) Connect IT using the web user interface
- 10. [Mount](#page-62-0) the Connect IT to a rack.
- 11. Connect [equipment](#page-13-0) to the Connect IT serial ports.

# <span id="page-7-0"></span>**Verify product components**

<span id="page-7-1"></span>Verify that you have the following included equipment.

### **Included equipment**

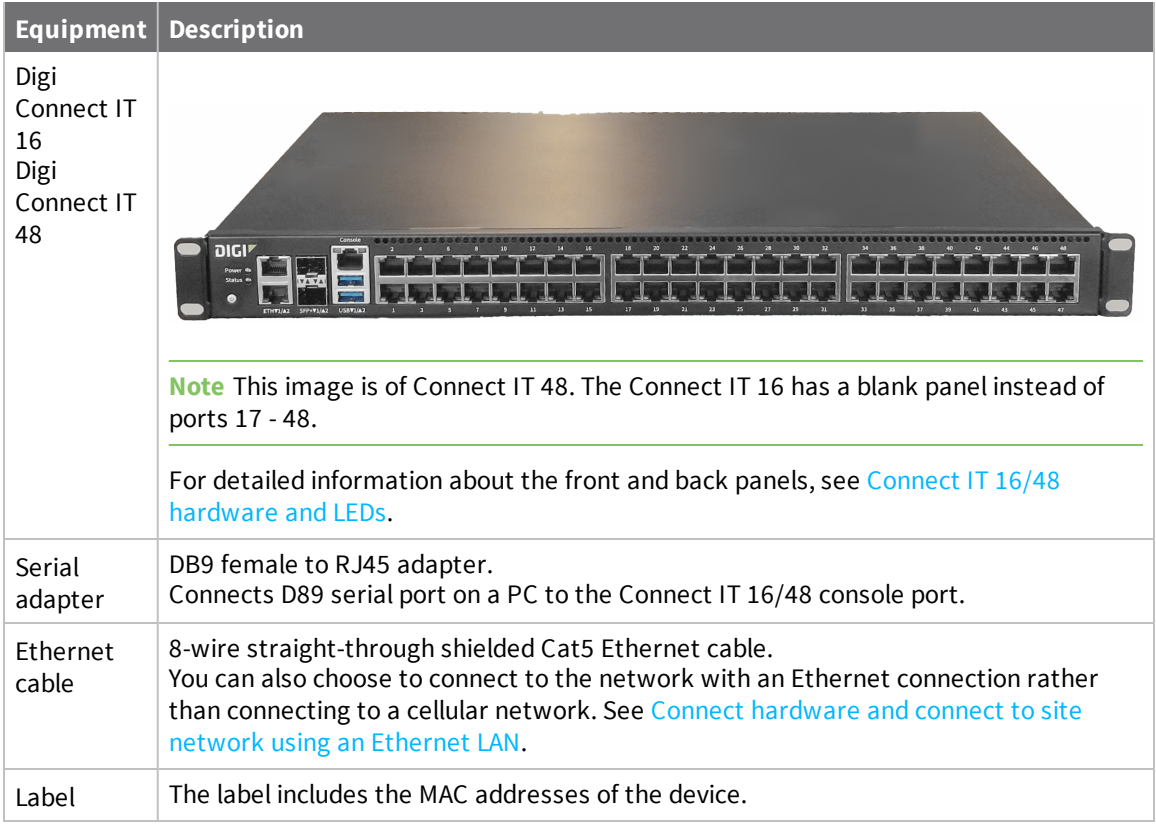

# <span id="page-8-0"></span>**Required additional equipment**

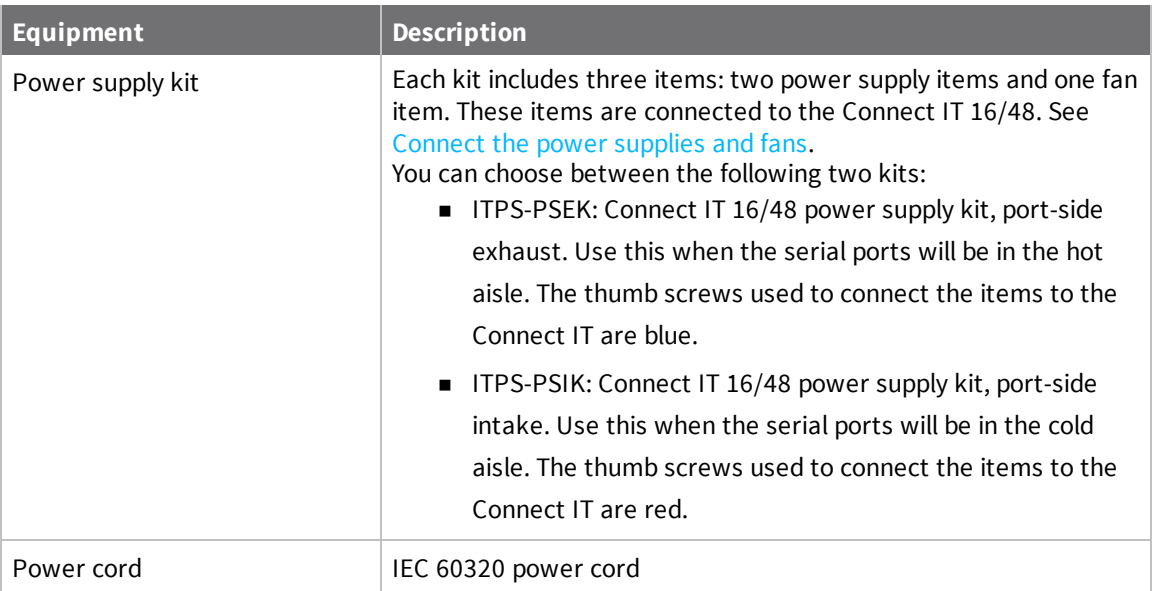

# <span id="page-8-1"></span>**Optional additional equipment**

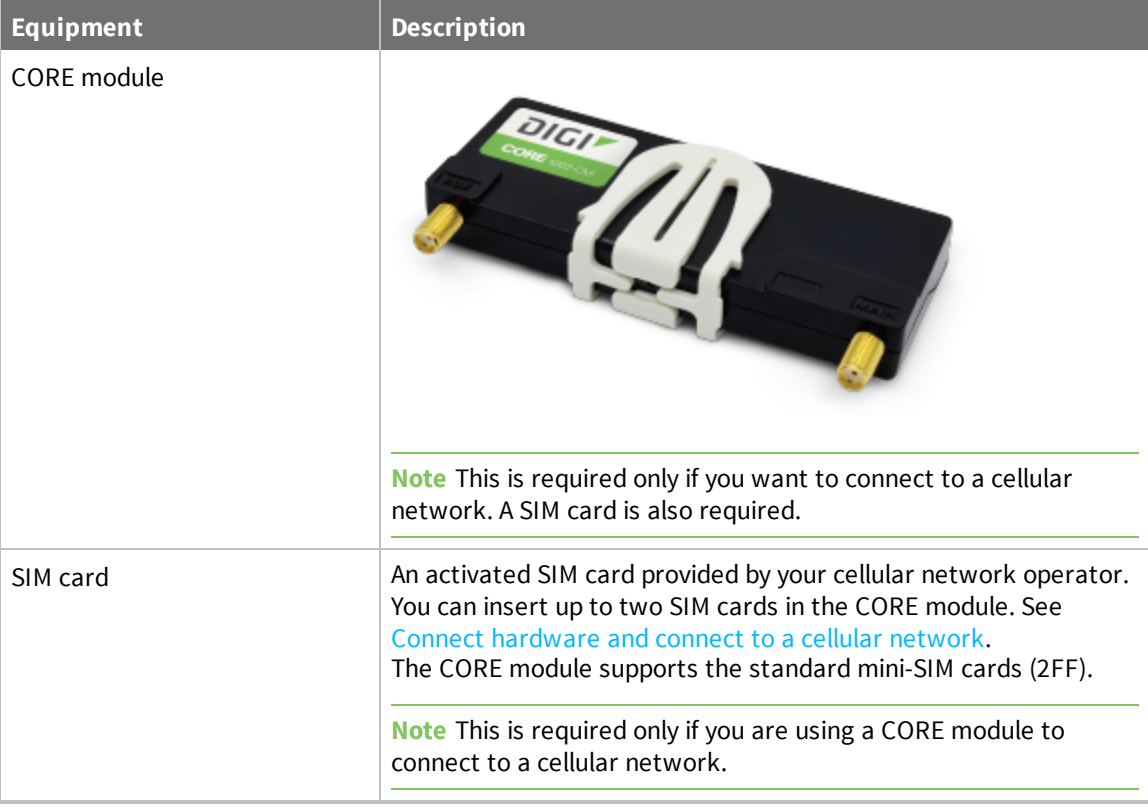

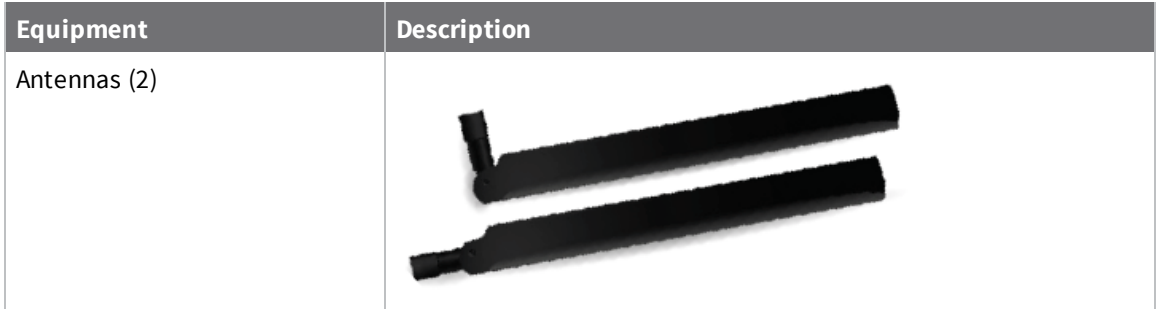

#### <span id="page-9-0"></span>**Optional equipment**

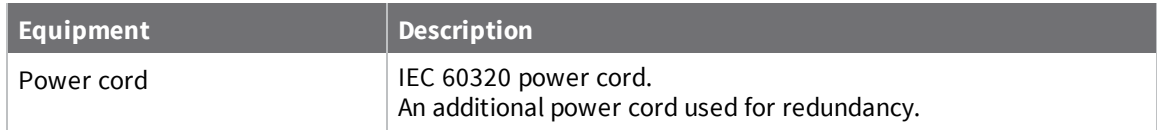

# <span id="page-9-1"></span>**Cellular ONLY: Insert the CORE module**

**Note** If you are connecting to a network using an Ethernet connection, you can skip this section. See Connect [hardware](#page-11-2) and connect to site network using an Ethernet LAN.

This section explains how to connect the CORE module and cellular antennas to the Connect IT hardware.

#### <span id="page-9-2"></span>**Prerequisites**

- <sup>n</sup> Activated SIM card from your cellular network provider.
- CORE module. This may be included with your device. If it is not, you must purchase one separately.

To connect the hardware and connect to the cellular network:

1. Insert your activated SIM card into the CORE module. The notched end of SIM card should be inserted first, with the gold metal contacts facing down. You will hear a click once the SIM is completely inserted.

**Note** If one SIM card is being used, insert the SIM card into the SIM 1 slot.

- 2. Insert the CORE module into the device.
	- a. Orient the device so the front of the device is facing you.
	- b. Remove the CORE module slot cover from the back of the device.
	- c. Insert the CORE module into the slot. Make sure the pin holes on the back of the module match the location of the pins in the slot.
	- d. Push the module into the slot.
	- e. Push the white handle down until you hear it click.
- f. Optionally, you can screw one of the CORE module cover screws into the center of the handle.
- g. Place the white CORE module cover over the end of the device. Make sure that the antenna labels are oriented correctly.
- h. Push the cover in place.
- 3. Attach both of the included antennas. While gripping the metal connector section with your thumb and forefinger, tighten until secure. Do not tighten the antenna by holding any part of the plastic antenna housing.

**Note** Attaching both antennas ensures maximum performance. If a single antenna solution is required, it must be attached to the antenna port labeled MAIN.

# <span id="page-10-0"></span>**Connect the power supplies and fans**

You must purchase a power supply kit. Each kit includes three units: two fan and power supply units and one fan unit.

You can choose between the following two kits:

- **ITPS-PSEK:** Connect IT 16/48 power supply kit, port-side exhaust. Use this when the serial ports will be in the hot aisle. The thumb screws used to connect the items to the Connect IT are blue.
- **ITPS-PSIK:** Connect IT 16/48 power supply kit, port-side intake. Use this when the serial ports will be in the cold aisle. The thumb screws used to connect the items to the Connect IT are red.

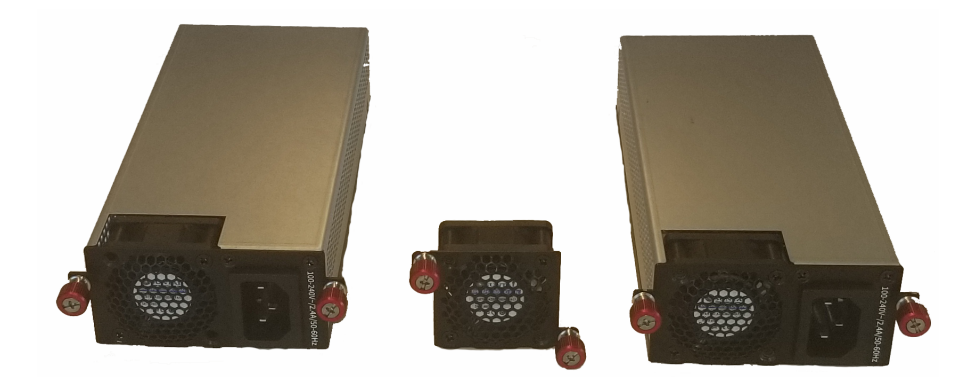

- 1. Orient the device so the back of the device is facing you.
- 2. Connect the first power supply and fan unit to the Connect IT.
	- a. Orient a power supply and fan unit to match the picture shown above.
	- b. Insert the unit into the slot on the left side of the device.
	- c. Turn the red or blue screws to securely attach the unit to the device case.
- 3. Connect the second power supply and fan unit to the Connect IT.
	- a. Orient the second power supply and fan unit to match the picture shown above.
		- b. Insert the unit into the slot on the right side of the device.
		- c. Turn the red or blue screws to securely attach the unit to the device case.
- 4. Connect the stand-alone fan unit to the Connect IT.
	- a. Orient the fan unit to match the picture shown above.
	- b. Insert the fan into the slot next to the power supply and fan unit on the right side of the device.
	- c. Turn the red or blue screws to securely attach the fan to the device case.

### <span id="page-11-0"></span>**Optional: Connect SFP+ modules**

You can choose to connect up to two SFP+ modules to the Connect IT.

**Note** When you use an SFP+ module, you cannot use the equivalent Ethernet port. For example, if you insert an SFP+ module into the SFP+1 slot, you cannot use the ETH1 slot. If you insert an SFP+ module into the SFP+2 slot, you cannot use the ETH2 slot.

- 1. Orient the device so the front of the device is facing you.
- 2. Insert the first SFP+ module into the SFP+1 slot on the Connect IT.
- 3. Insert the second SFP+ module into the SFP+2 slot on the Connect IT.

### <span id="page-11-1"></span>**Connect the hardware**

These sections explain how to connect the hardware and then connect to either a cellular network using the CORE module or to a site network using an Ethernet cable.

- Connect [hardware](#page-11-2) and connect to site network using an Ethernet LAN
- <span id="page-11-2"></span>■ Connect [hardware](#page-12-0) and connect to a cellular network

#### **Connect hardware and connect to site network using an Ethernet LAN**

This section explains how to connect the Connect IT hardware and then connect to a site network, using an Ethernet WAN cable.

#### *Prerequisites*

 $\blacksquare$  CAT 5/6 Ethernet cable, which must be purchased separately.

To connect the hardware and connect to a site network:

- 1. Connect the power supply and fan units to the device. See [Connect](#page-10-0) the power supplies and [fans](#page-10-0).
- 2. Plug the power supply unit into an AC power outlet and connect the other end to the **Power** plug on the 16/48.
- 3. Connect one end of an Ethernet cable to your site network.

4. Connect the other end of the Ethernet cable to the Ethernet ETH2 port on the 16/48. By default a DHCP request will be sent to the local Ethernet network.

#### <span id="page-12-0"></span>**Connect hardware and connect to a cellular network**

This section explains how to connect the Connect IT hardware and then connect to a cellular network, using a CORE module. You must have purchased a CORE module to be able to connect to the cellular network.

**Note** As an alternative, you can also use an Ethernet LAN connection. See Connect [hardware](#page-11-2) and connect to site network using an [Ethernet](#page-11-2) LAN.

To connect the hardware and connect to the cellular network:

- 1. Insert a CORE module with an activated SIM card. See [Cellular](#page-9-1) ONLY: Insert the CORE module.
- 2. Plug the power supply cord into at least one of the power supplies on the back of the device. The second power cord can also be plugged in, but it is not required. It is available for power redundancy.
- 3. Plug the power supply unit into an AC power outlet to power up the Connect IT 16/48.

# <span id="page-13-0"></span>**Connect equipment to the Connect IT serial ports**

After your device is connected and powered up, you can connect equipment to the device using the serial ports.

The serial ports on the 16/48 provide console access to connected critical equipment through the cellular network or a connected Ethernet LAN. Depending on your model, you can connect up to 16 or 48 of your network devices to the 16/48 serial ports. For pinout information, see Serial [connector](#page-13-1) [pinout](#page-13-1).

You must use a cable with an RJ45 connector to connect to the 16/48 with a RJ45, DB9F or DB9M connector, as determined by your device type, to terminate to your device. Consult the user guide for the device you are connecting to the 16/48 to determine the connector type, cable type, and pinout positions for your specific device.

The serial ports are enabled by default. The network devices connected to the serial ports may be accessed using Remote Manager, the local web UI, TCP, telnet, or SSH connections. TCP, telnet and SSH connections to serial ports are disabled by default and must be enabled by a device-specific configuration.

#### <span id="page-13-1"></span>**Serial connector pinout**

The Connect IT console port is DTE. The Connect IT serial ports 1-48 (1-16 for IT 16) are DTE ports by default but may be software configured for DCE.

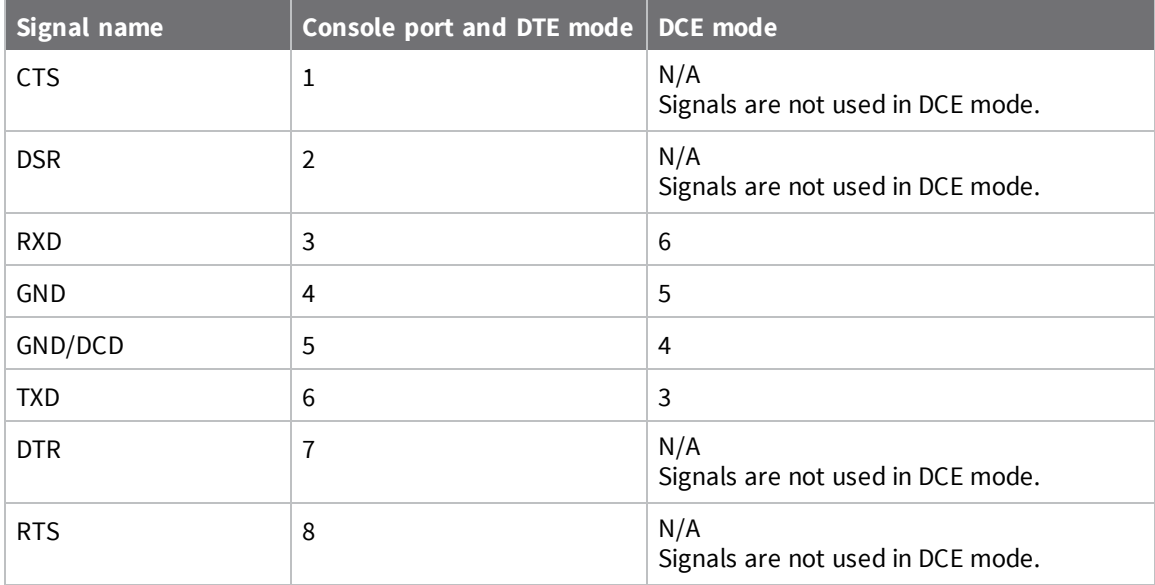

# <span id="page-14-0"></span>**Configure Connect IT using Remote Manager**

The following actions are typically only performed by your network administrator.

### <span id="page-14-1"></span>**Before you begin**

#### **Connect to Remote Manager**

You must configure your computer to connect to the Connect IT, and then enable the Connect IT to connect to Remote Manager. You have the following options:

- <sup>n</sup> **Connect the Connect IT 4 to your network** When the Connect IT 4 has an internet connection, the Connect IT 4 will download its configuration settings from the legacy Digi aView portal by default. This configuration then automatically re-configure the Connect IT 4 to sync with Digi Remote Manager. For instructions, see Connect the hardware to a network.
- <sup>n</sup> If you do not connect the Connect IT 4 to your network, you can configure your computer to connect to the Connect IT 4, and then manually enable the Connect IT 4 to connect to the Digi Remote Manager. For instructions, see Enable local management for Connect IT.

#### **Create a Remote Manager account**

You must create a Remote [Manager](#page-15-1) account and add your [Connect](#page-15-3) IT devices to your Remote Manager inventory.

**Note** For more detailed information about using Remote Manager, see the *Digi Remote [Manager](https://www.digi.com/resources/documentation/digidocs/90001436-13/default.htm) User [Guide](https://www.digi.com/resources/documentation/digidocs/90001436-13/default.htm)*.

#### <span id="page-15-0"></span>**Create a Remote Manager account and add devices**

To be able to use Remote Manager, you must create a Remote Manager account and add your Connect IT devices to the device list. You should also verify that the device is enabled to connect to Remote Manager.

#### <span id="page-15-1"></span>**Create a Remote Manager account**

Before you can use Remote Manager, you must create a free trial account.

#### **Account owner**

Part of creating the Remote Manager account is creating the first user account in Remote Manager. The first user becomes the account owner, who may not be a particular person, but a role within your organization. You may want to choose a user name that reflects a role rather than an actual person. See [Determine](https://www.digi.com/resources/documentation/digidocs/90001436-13/default.htm#reference/r_account_owner.htm) the Account owner.

- 1. Go to [www.digi.com/remotemanager](http://www.digi.com/remotemanager).
- 2. Click **30-Day Free Trial**.
- 3. Complete the registration form, making note of the your user name and password for future reference.

**Note** This first account is the account owner for Remote Manager.

- 4. Review and accept the **Terms of Service**.
- 5. Enter the image code in the text field.
- 6. Click **Start Free Trial**. An account confirmation screen appears.
- 7. Check your email inbox for your account activation link.
- 8. Click the account activation link in your email.
- 9. You can now [log](#page-15-2) in to your Remote Manager account and begin adding [devices](#page-15-3) to your device inventory.

#### <span id="page-15-2"></span>**Log in to Remote Manager**

After you have created your Remote Manager account, you can log in.

**Note** See Create a Remote [Manager](#page-15-1) account for instructions on how to create an account.

- 1. In a web browser, type [https://remotemanager.digi.com](https://remotemanager.digi.com/).
- 2. Type your login credentials in the **Username** and **Password** fields.

**Note** If you have forgotten your credentials, click **Forgot Username or Password** and follow the online instructions. See Forgot user name or [password](https://www.digi.com/resources/documentation/digidocs/90001436-13/default.htm#tasks/t_forgot_password.htm).

<span id="page-15-3"></span>3. Click **Log in**.

#### **Add a Connect IT to your inventory**

This topic explains how to add a Connect IT to Remote Manager.

**Note** You can also add multiple devices using a CSV file. See Add [multiple](https://www.digi.com/resources/documentation/digidocs/90001436-13/default.htm#tasks/t_add_devices_with_file_upload.htm) devices using a CSV file.

- 1. Log in to Remote [Manager.](#page-15-2)
- 2. Click **Device Management > Devices**.
- 3. Click **Add Devices**. The **Add Devices** dialog appears.
- 4. For each device you want to add:
	- a. From the drop-down menu, select the device identifier type to use for the device: **MAC address**, **IMEI #**, or **Device ID**. Typically, you can find the MAC address or IMEI number on the device label.

**Note** If a device has both a MAC address and an IMEI #, you must use the MAC address to add the device.

- b. Type in the device identifier.
- c. In the **Install Code** field, enter the installation code found on the device label. If you attempt to add a device that requires an installation code with a missing or incorrect code, you receive an error message. For devices that were not manufactured with an associated installation code, the installation code is optional.
- d. Click **Add**. The device is added to the device list box.
- e. Repeat this process to add additional devices.
- 5. When you have finished entering devices, review the listed devices. If necessary, use **Remove** to remove any [incorrect](https://www.digi.com/resources/documentation/digidocs/90001436-13/default.htm) entries.
- 6. Click **OK** to add all the listed devices to your Remote Manager inventory.
- 7. After a few minutes, click the refresh icon in the toolbar to refresh the device list. The new devices appear in your device inventory.
- 8. Information about the added device is saved in the event log. Click **Admin > Event Log** to display the [Event](https://www.digi.com/resources/documentation/digidocs/90001436-13/default.htm) log view.

#### <span id="page-16-0"></span>**Update the firmware on Connect IT from Remote Manager**

You can update the firmware on Connect IT from Remote Manager. You must first get the current firmware file, and then you can upload it to the device.

- 1. [Download](#page-29-1) the Connect IT firmware to your PC.
- 2. Log in to your Remote [Manager](#page-15-2) account.
- 3. Click **Device Management**.
- 4. From the list of devices, click on the Connect IT for which you want to update the firmware.
- 5. In the toolbar, click **More > Update Firmware**. The **Update Firmware** dialog appears.
- 6. Click **Browse** to select the firmware file you just downloaded.

7. Click **Update Firmware** to immediately update the firmware.

**Note** By default, the firmware will update when you click the **Update Firmware** button. If you want to schedule when you want the update to occur, click the gear icon to display the options. See [Schedule](https://www.digi.com/resources/documentation/digidocs/90001436-13/default.htm#tasks/t_schedule_options.htm) an action in the *Digi Remote [Manager](https://www.digi.com/resources/documentation/digidocs/90001436-13/default.htm) User Guide* for detailed information about the schedule options.

# <span id="page-17-0"></span>**View identifying information about the Connect IT on the Home page**

You can display information about Connect IT in the **Home** page, such as the IP address, global address, and the Connect IT device ID. From this page you can also view the data stream and device file.

- 1. Log into your Remote [Manager](#page-15-2) account.
- 2. Click the **Device Management** tab.
- 3. Click **Devices**.
- 4. From the list of devices, find the Connect IT for which you want to view identifying information.

**Note** You can use the search bar to search for the Connect IT by an identifier, such as the MAC address, device ID, or device type.

5. Double-click on the device or click **Properties** in the toolbar. The **Home** page for the Connect IT appears.

#### <span id="page-17-1"></span>**Access the Remote Manager configuration page**

You can display basic identification and version information about the selected Connect IT in the configuration **Home** page. You can also configure the device from this page.

**Note** The configuration options in Remote Manager are the same as the configuration options in the web user interface.

- 1. Log into your Remote [Manager](#page-15-2) account.
- 2. Click **Device Management** > **Devices**.
- 3. Click **Devices**.
- 4. From the list of devices, click the Connect IT that you want to configure.
- 5. In the toolbar, click **Configure**.

As an alternative, click **Properties** in the toolbar and then from the **Home** page, click **Edit Device Configuration**.

6. The configuration **Home** page appears, and shows basic identification and version information about the selected Connect IT.

- 7. You can use the links in the toolbar to manage the Connect IT.
	- **Home:** Click **Home** to return to the configuration **Home** page.
	- **Config**: Click **Config** to display configuration menu options:
		- [Authentication](#page-25-1)
		- Central [management](#page-30-0)
		- [Firewall](#page-47-1)
		- [Monitoring](#page-48-0)
		- [Network](#page-43-0)
		- [Serial](#page-30-2)
		- [Services](#page-47-2)
		- [System](#page-50-0)
		- $\bullet$  [VPN](#page-44-0)
	- **status:** Click **Status** to display a system status menu option:
		- [Communications](#page-52-1)
		- [System](#page-22-1)

### <span id="page-18-0"></span>**Schedule system maintenance from Remote Manager**

You can schedule the system to run a set of system maintenance tasks to run within a specified time window. You can also schedule a custom script to run at the specified time and frequency.

**Note** If you are scheduling a custom script, you must have previously created the script.

For example, you can specify a start time of 10:00 and a duration window of 2 hours. In this example, the system maintenance can take place and custom scripts run at any time between 10:00 and 12:00.

- 1. Log into your Remote [Manager](#page-15-2) account.
- 2. Access the Remote Manager [configuration](#page-17-1) page.
- 3. Click **Config > System** in the toolbar. The **System** page appears.
- 4. Expand the **Schedule Tasks** section.
- 5. Configure a system maintenance task.
	- a. Expand the **System maintenance** section.
	- b. Enter the field values:

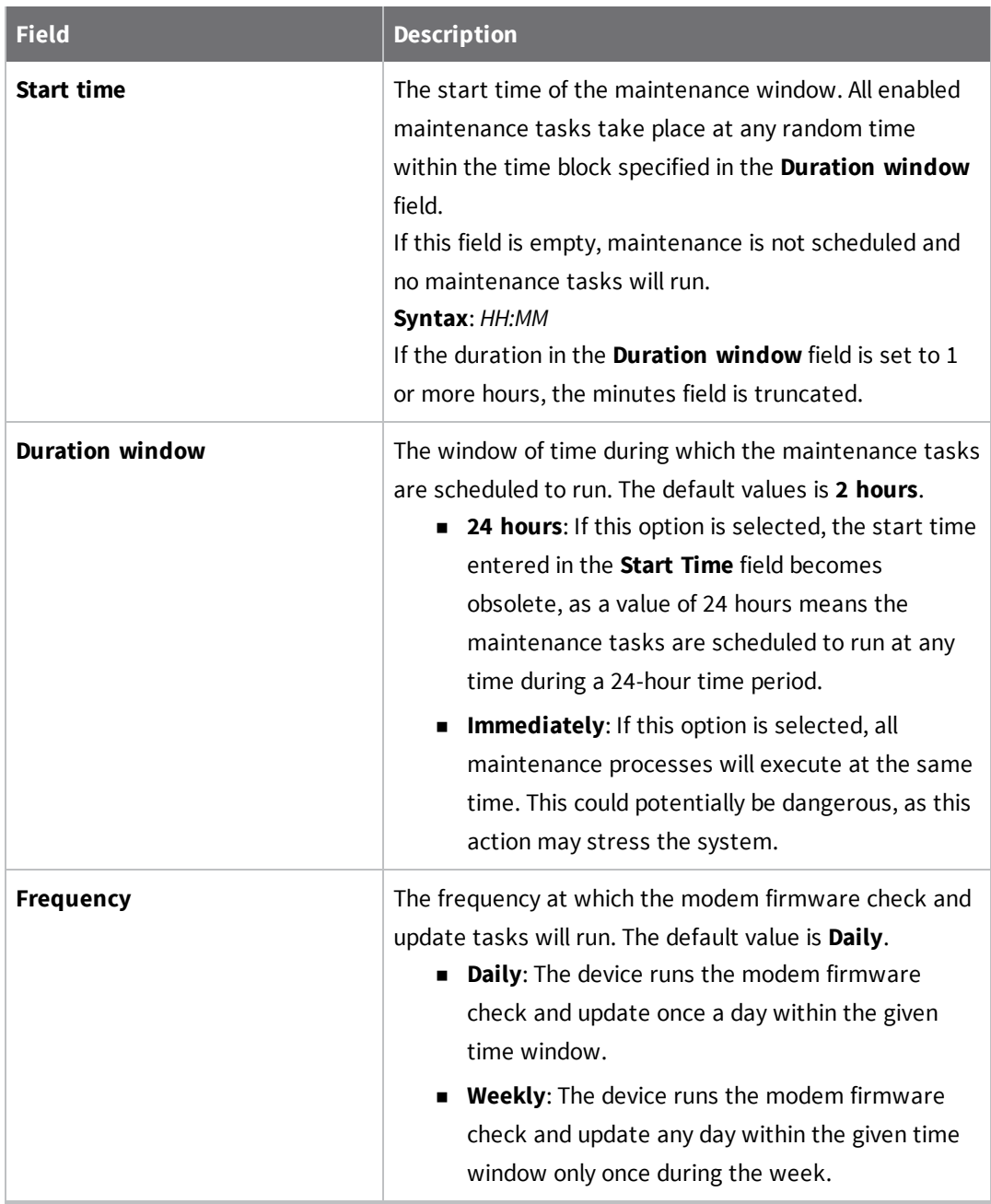

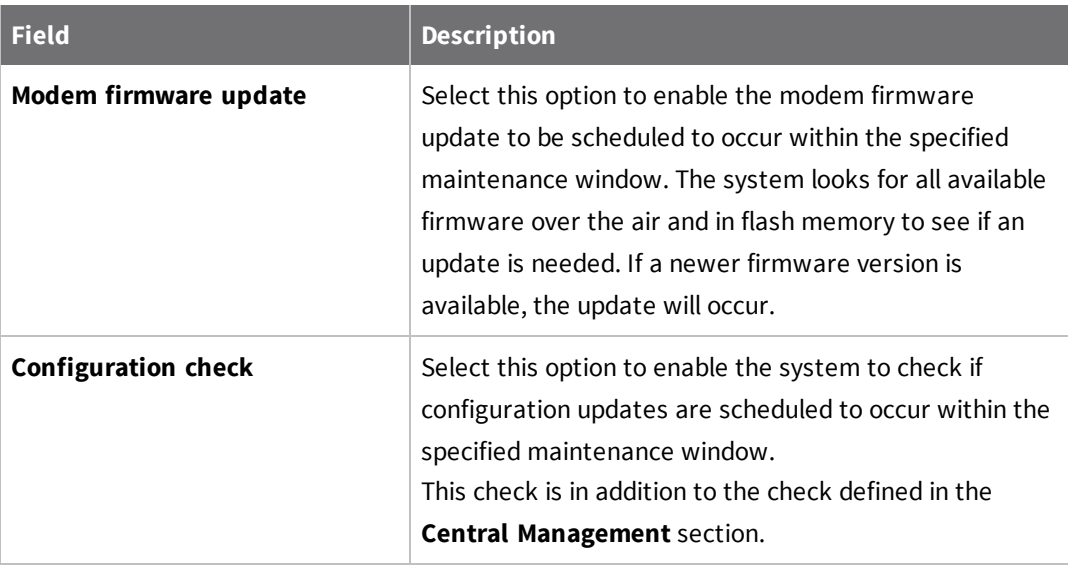

- 6. Configure a custom script to be run during the specified maintenance window
	- a. Expand the **Custom scripts** section.
	- b. Click the plus sign icon to specify a script. The section expands.
	- c. Running a custom script is enabled by default. Verify that the **Enable** slider is blue.
	- d. Complete the fields in each of the sections. You can hover over a field name to display information about what you should enter in each field.
- 7. Click **Apply** at the top of the screen to save the changes.

#### <span id="page-20-0"></span>**Configure VPN using Remote Manager**

#### <span id="page-20-1"></span>**Configure an IPsec tunnel for a VPN from Remote Manager**

You can configure an IPsec tunnel for a VPN.

- 1. Log into your Remote [Manager](#page-15-2) account.
- 2. Access the Remote Manager [configuration](#page-17-1) page.
- 3. Click **Config > VPN** in the toolbar. The **VPN** page appears.
- 4. Expand the **IPsec** section.
- 5. Set the NAT keep alive time.
	- a. Expand the **advanced** section.
	- b. In the **NAT keep alive time** field, enter the length of time to keep NAT alive for IPSEC tunnels. the default is **40** seconds. The syntax for the entry is *number*  ${w|d|h|m|s}.$
- 6. Create an IPsec tunnel.
	- a. Expand the **Tunnels** section.
	- b. Expand the **IPsec tunnel** section.
	- c. Click the plus sign icon to define an IPsec tunnel. The **Add IPsec tunnel** dialog appears.
	- d. Enter an IPsec tunnel name in the field.
	- e. Click **OK**.
	- f. The tunnel is enabled by default. Verify that the **Enable** slider is blue.
	- g. Complete the fields in each of the sections. You can hover over a field name to display information about what you should enter in each field.
- 7. Click **Apply** at the top of the screen to save the changes.

#### <span id="page-21-0"></span>**Configure an OpenVPN server from Remote Manager**

You can configure an OpenVPN server and client list.

- 1. Log into your Remote [Manager](#page-15-2) account.
- 2. Access the Remote Manager [configuration](#page-17-1) page.
- 3. Click **Config > VPN** in the toolbar. The **VPN** page appears.
- 4. Expand the **OpenVPN** section.
- 5. Define an OpenVPN server.
	- a. Expand the **Servers** section.
	- b. Expand the **OpenVPN server** section.
	- c. Click the plus sign icon to define an OpenVPN server. The **Add OpenVPN server** dialog appears.
	- d. Enter an OpenVPN server name in the field.
	- e. Click **OK**.
	- f. The tunnel is enabled by default. Verify that the **Enable** slider is blue.
	- g. Complete the fields in each of the sections. You can hover over a field name to display information about what you should enter in each field.
- 6. Create a client list for the OpenVPN server.
	- a. Expand the **Clients** section.
	- b. Expand the **OpenVPN client** section.
	- c. Click the plus sign icon to define a client. The **Add OpenVPN client** dialog appears.
	- d. Enter a client name in the field.
	- e. Click **OK**.
- 7. Click **Apply** at the top of the screen to save the changes.

#### <span id="page-22-0"></span>**Configure an IP tunnel for a VPN from Remote Manager**

You can configure an IP tunnel for a VPN.

- 1. Log into your Remote [Manager](#page-15-2) account.
- 2. Access the Remote Manager [configuration](#page-17-1) page.
- 3. Click **Config > VPN** in the toolbar. The **VPN** page appears.
- 4. Expand the **IP Tunnels** section.
- 5. Click the plus sign icon to define an IP tunnel. The **Add IP tunnel** dialog appears.
- 6. Enter an IP tunnel name in the field.
- 7. Click **OK**.
- 8. The tunnel is enabled by default. Verify that the **Enable** slider is blue.
- 9. Create an IP tunnel.
	- a. Expand the **Tunnels** section.
	- b. Expand the **IPsec tunnel** section.
	- c. Click **OK**.
	- d. The tunnel is enabled by default. Verify that the **Enable** slider is blue.
	- e. Complete the fields in each of the sections. You can hover over a field name to display information about what you should enter in each field.
- 10. Click **Apply** at the top of the screen to save the changes.

# <span id="page-22-1"></span>**View system status information from Remote Manager**

You can display identifying information about the Connect IT and information about load average, disk usage, and RAM usage.

- 1. Log into your Remote [Manager](#page-15-2) account.
- 2. Access the Remote Manager [configuration](#page-17-1) page.
- 3. Click **Status > System** in the toolbar. The **System** page appears. Identifying information for the Connect IT displays at the top of the page.
	- <sup>n</sup> Expand the **Load average** section to display the load average for the last 1, 5, and 15 minutes.
	- <sup>n</sup> Expand the **RAM usage** section to display information about the percentage of RAM used.
	- <sup>n</sup> Expand the **Disk usage** section to display various filesystem sections. You can expand each of the following sections to display information about the filesystem space used: **Config Filesystem**, **/opt Filesystem**, **/var Filesystem**, and **/tmp Filesystem**.

# <span id="page-22-2"></span>**View Connect IT summary dashboard**

Remote Manager tracks connection history between a Connect IT and Remote Manager. You can a graph of the [connection](#page-23-0) information. See View Connect IT connection history for detailed information.

- 1. Log into your Remote [Manager](#page-15-2) account.
- 2. Click **Device Management**.
- 3. Click **Devices**.
- 4. From the list of devices, click on the Connect IT for which you want to view connection history.
- 5. Click **Properties** in the toolbar. The **Home** page for the Connect IT appears.
- 6. Click **Summary Dashboard** in the left pane. The connection history graph for the Connect IT displays.

#### <span id="page-23-0"></span>**View Connect IT connection history**

Remote Manager tracks and displays a detailed connection history between a Connect IT and Remote Manager. You can view connection and disconnection times, connection methods, and disconnect reasons. See View Connect IT summary [dashboard](#page-22-2) for a graph of the connection history.

- 1. Log into your Remote [Manager](#page-15-2) account.
- 2. Click **Device Management**.
- 3. From the list of devices, click on the Connect IT for which you want to view connection history.
- 4. Click **Properties** in the toolbar. The **Home** page for the Connect IT appears.
- 5. Click **Connection History** in the left pane. The connection history displays.

# <span id="page-24-0"></span>**Configure Connect IT using the web user interface**

If your 16/48 is not provisioned in Remote Manager, you can use the web user interface which enables basic cellular connectivity (primary or backup) to your router. Your device operates as a transparent bridge and all traffic on all ports is passed directly to and from the equipment connected to the Connect IT's Ethernet port.

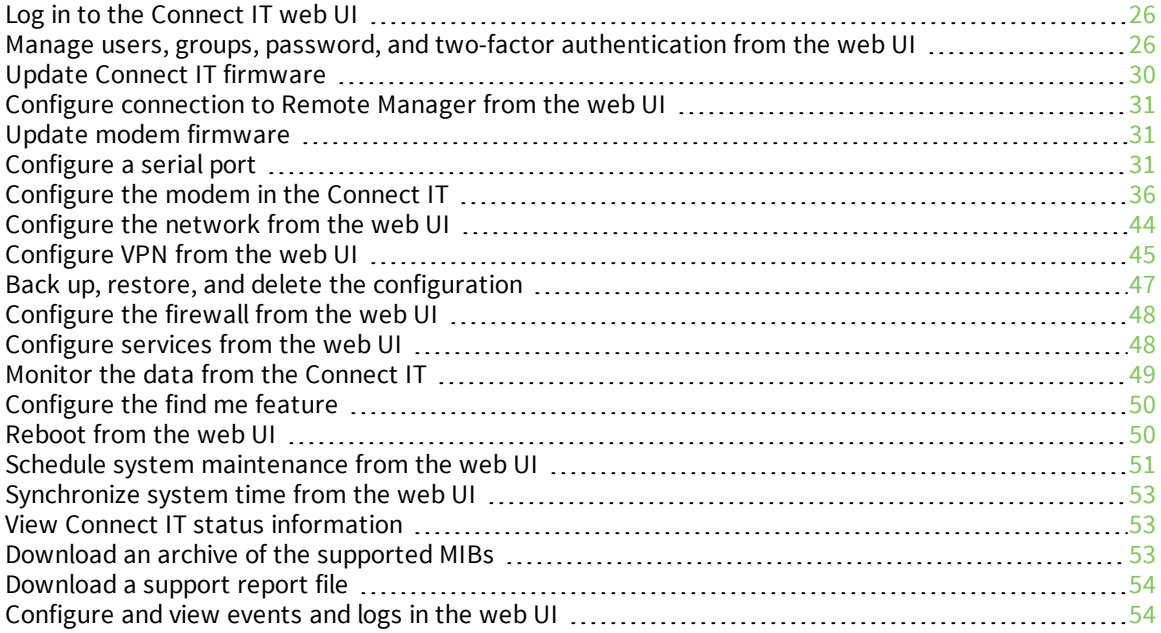

# <span id="page-25-0"></span>**Log in to the Connect IT web UI**

To be able to access the web UI, your PC and the Connect IT must be connected by an Ethernet cable.

- 1. Connect your PC to the Connect IT with an Ethernet cable.
	- a. Connect one end of an Ethernet cable to your computer.
	- b. Connect the other end of the Ethernet cable to the LAN Ethernet port on the 16/48.
- 2. Open a web browser on your PC.
- 3. Type in the IP address for the Connect IT: 192.168.210.1
- 4. Press **Enter**. The login screen displays.

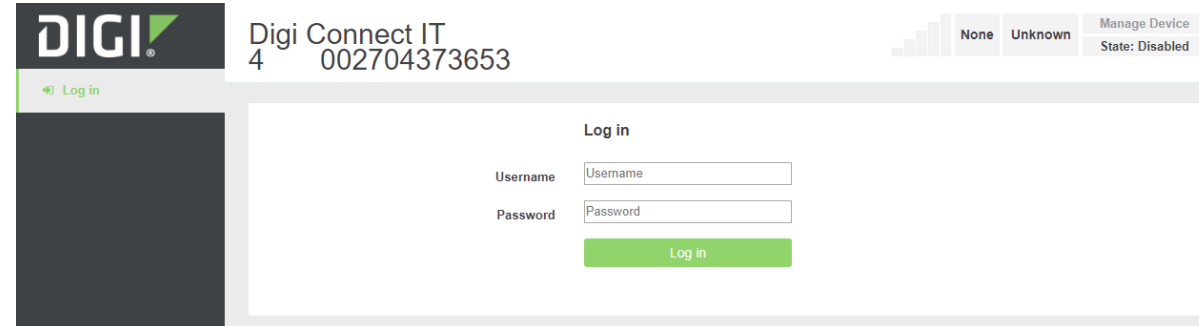

- 5. Enter the user name and password:
	- **u** User Name: The default user name is: root
	- **Password**: The default password for the Connect IT is printed on the label attached to the device. Once you are logged in you can change the [password.](#page-28-0)
- 6. Click **Log in**. The Connect IT web user interface appears.

# <span id="page-25-1"></span>**Manage users, groups, password, and two-factor authentication from the web UI**

<span id="page-25-2"></span>You can manage the root user, add groups, and configure two-factor authentication.

### **Configure idle timeout from the web UI**

You can configure the length of time after which users are disconnected from services. If you do not enter a value, the idle timeouts feature is disabled, and the user will not be disconnected from services.

- 1. Log in to the [Connect](#page-25-0) IT web UI.
- 2. Click **Configuration** in the left pane.
- 3. Expand the **Authentication** section.
- 4. In the **Idle timeout** field, enter the length of time after which users are disconnected from services. Leave this field blank to disable this feature.

#### **Syntax**: *number*{**w**|**d**|**h**|**m**|**s**}

5. Click **Save** at the bottom of the screen to save the changes.

#### <span id="page-26-0"></span>**Add a new user from the web UI**

You can add a new user.

- 1. Log in to the [Connect](#page-25-0) IT web UI.
- 2. Click **Configuration** in the left pane.
- 3. Expand the **Authentication** section.
- 4. Expand the **Users** section.
- 5. In the **Add User** field, enter a unique user name.
- 6. Click **Add** to add the new user. The new user is immediately added to the list of users.
- <span id="page-26-1"></span>7. Click **Save** at the bottom of the screen to save the changes.

#### **Add a user group from the web UI**

You can add a new group. After a group has been added, you can assign users to the group. The users assigned to the group have the rights specified for that group.

- 1. Log in to the [Connect](#page-25-0) IT web UI.
- 2. Click **Configuration** in the left pane.
- 3. Expand the **Authentication** section.
- 4. Expand the **Groups** section.
- 5. In the **Add Group** field, enter the group name.
- 6. Click **Add**. The new group is immediately added to the list of groups.
- 7. A new user does not have access to any of the features on the Connect IT. See [Configure](#page-26-2) the user [groups](#page-26-2) from the web UI for configuration information.
- <span id="page-26-2"></span>8. Click **Save** at the bottom of the screen to save the changes.

#### **Configure the user groups from the web UI**

You can configure the user groups with access to the desired serial ports and processes. Two groups are available by default: **admin** and **serial:**

- **admin**: Users in this group have full access to all of the features on the Connect IT.
- **serial**: Users in this group have access to all serial ports by default.

When you add a new [user](#page-26-1), you can allow access to the desired features.

- 1. Log in to the [Connect](#page-25-0) IT web UI.
- 2. Click **Configuration** in the left pane.
- 3. Expand the **Authentication** section.
- 4. Expand the **Groups** section.
- 5. Expand the group that you want to configure.
- 6. Configure the group as desired.

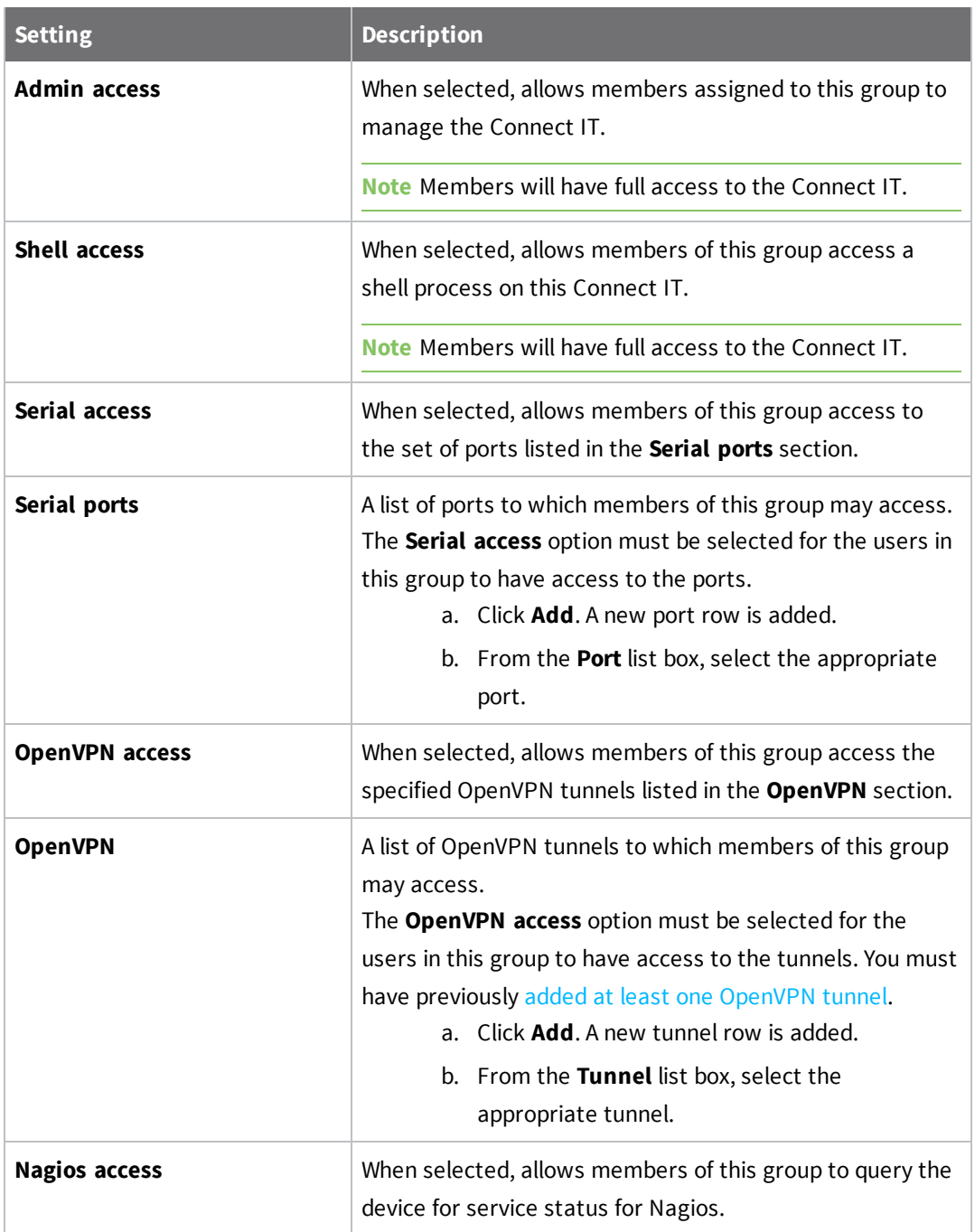

7. Click **Save** at the bottom of the screen to save the changes.

#### <span id="page-28-0"></span>**Change a Connect IT password from the web UI**

You can change either the root password for the web UI on the Connect IT or the password a user would use to log onto the web UI.

- 1. Log in to the [Connect](#page-25-0) IT web UI.
- 2. Click **Configuration** in the left pane.
- 3. Expand the **Authentication** section.
- 4. Expand the **Users** section.
- 5. Determine for whom you want to change the password.
	- <sup>n</sup> Expand the **root** section to change the root password for the Connect IT.
	- Expand a section with a **user name** to change the password that user would use when logging on to the web UI on the Connect IT.
- 6. In the **Password** field, enter a new password.
- 7. Select the **Show** option if you want the password to display in the field. If you don't select this option, a series of dots displays.
- 8. Click **Save** at the bottom of the screen to save the changes. The next time the user logs in to the web UI, they will need to use the new password.

#### <span id="page-28-1"></span>**Configure two-factor authentication from the web UI**

You can configure two-factor authentication for a user. for user login.

- 1. Log in to the [Connect](#page-25-0) IT web UI.
- 2. Click **Configuration** in the left pane.
- 3. Expand the **Authentication** section.
- 4. Expand the **Users** section.
- 5. Expand the group that you want to configure for two-factor authentication.
- 6. Expand the **Two-factor authentication** section.
- 7. Click **Enable**.
- 8. Complete the fields in the section. To display information about what you should enter in each field, click the down arrow and then **Help** next to each field.
- <span id="page-28-2"></span>9. Click **Save** at the bottom of the screen to save the changes.

#### **Configure authentication methods from the web UI**

You can configure a list of the authentication methods to use when authenticating access to services on the Connect IT. The methods are attempted in the list order until the first successful authentication result is returned. A user fails authentication when no method succeeds.

- 1. Log in to the [Connect](#page-25-0) IT web UI.
- 2. Click **Configuration** in the left pane.
- 3. Expand the **Authentication** section.
- <span id="page-29-3"></span>4. Expand the **Methods** section. One method is included by default. The **Local users** option is selected by default.
- 5. You can add additional methods.
	- a. Click **Add**. The new row is immediately added to the list of methods.
	- b. From the **Method** list box, select the method that you want to use for authentication:
		- **Example 20 Local users:** Authenticate using the users defined with the configuration.
		- **TACACS+:** Authenticate using an external TACACS+ server. If you choose this option, make sure you have configured an external TACACS+ server, in [Step](#page-29-2) [6](#page-29-2).
- <span id="page-29-2"></span>6. Configure an external TACACS+ server. This allows access to services on this Connect IT to be authenticated externally, which is useful for central management of users.

**Note** This step is required only if you chose the **TACACS+** option in [Step](#page-29-3) 5.

Expand each sub-section and complete the fields in each of the sections. To display information about what you should enter in each field, click the down arrow and then **Help** next to each field.

7. Click **Save** at the bottom of the screen to save the changes.

#### <span id="page-29-0"></span>**Update Connect IT firmware**

You can update the firmware on the Connect IT. Before you begin, you must download the desired version of the firmware onto your PC.

- 1. [Download](#page-29-1) the Connect IT firmware to your PC.
- 2. Log in to the [Connect](#page-25-0) IT web UI.
- 3. Select the **System** tab in the left pane.
- 4. In the **Device Firmware** section, click **Choose File**.
- 5. Browse for and select the firmware file downloaded to your PC.
- <span id="page-29-1"></span>6. Click **Update Firmware**.

#### **Download the Connect IT firmware to your PC**

- 1. Go to [www.digi.com/support.](http://www.digi.com/support)
- 2. Scroll down to the **Support Downloads** section.
- 3. Click **Firmware Updates**.
- 4. In the **Filter the list** box, enter **Connect IT**. As you type, matches display.
- 5. Click **Connect IT**.
- 6. From the list of options, select the option for your model: **Connect IT 16** or **Connect IT 48**.
- 7. From the **Firmware Updates** section, select the version you want to download. The file is downloaded to a folder on your computer. Make a note of the folder path and name.

#### <span id="page-30-0"></span>**Configure connection to Remote Manager from the web UI**

You can configure the settings for connection to Remote Manager in the Connect IT web UI.

- 1. Log in to the [Connect](#page-25-0) IT web UI.
- 2. Click **Configuration** in the left pane.
- 3. Expand the **Central management** section.
	- a. Select the **Enable central management** option to enable Connect IT to connect to Remote Manager.
	- b. From the **Service** list box, select the **Digi Remote Manager** option.
	- c. In the **Management server** field, enter the URL for Remote Manager.
	- d. In the **Retry interval** field, enter the interval at which Connect IT should attempt to connect to Remote manger, after a disconnect. The time is measured in seconds.
	- e. In the **Keep-alive interval** field, specify how often to send keep-alive messages when using a non-cellular interface.
- 4. Click **Save**.
- 5. Disconnect the Ethernet cable from the Connect IT and your PC.

#### <span id="page-30-1"></span>**Update modem firmware**

You can update the modem firmware on the Connect IT. Before you begin, you must download the desired version of the modem firmware onto your PC.

- 1. [Download](#page-29-1) the Connect IT firmware to your PC.
- 2. Log in to the [Connect](#page-25-0) IT web UI.
- 3. Select the **System** tab in the left pane.
- 4. Scroll down to the **Modem Firmware** section.
- 5. Click **Choose File**.
- 6. Browse for and select the modem firmware file downloaded to your PC.
- 7. Click **Upload & Install Firmware**.

#### <span id="page-30-2"></span>**Configure a serial port**

You can configure the connection, determine if changes are monitored, and enable a TCP, Telnet, or SSH connection for each serial port. Each port must be individually configured.

#### <span id="page-30-3"></span>**Configure the connection settings for a serial port**

You can configure the serial ports on the Connect IT. Each port must be configured individually.

- 1. Log in to the [Connect](#page-25-0) IT web UI.
- 2. Click **Configuration** in the left pane.
- 3. Expand the **Serial** section.
- 4. Expand the port that you want to configure.
- 5. Configure the settings.

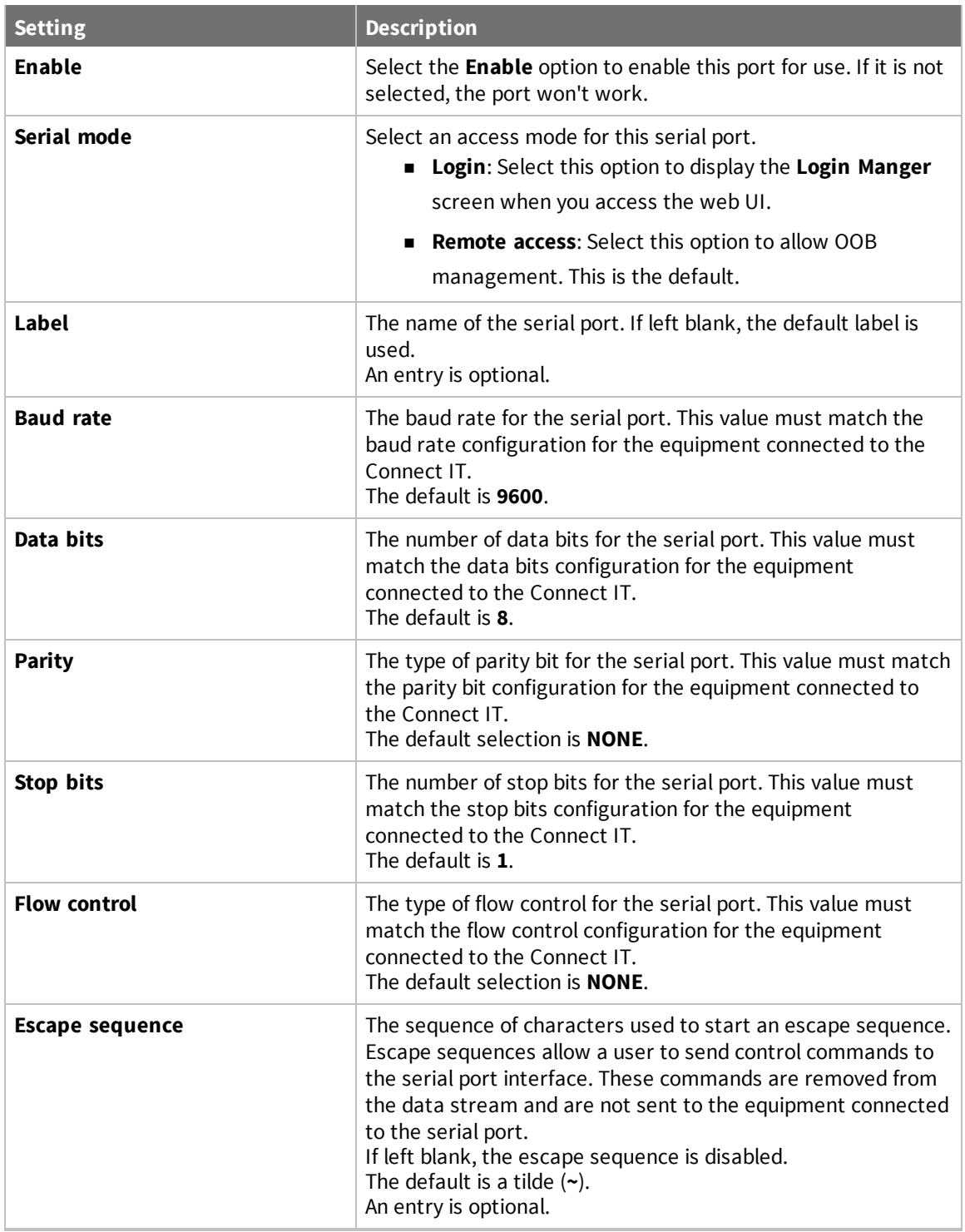

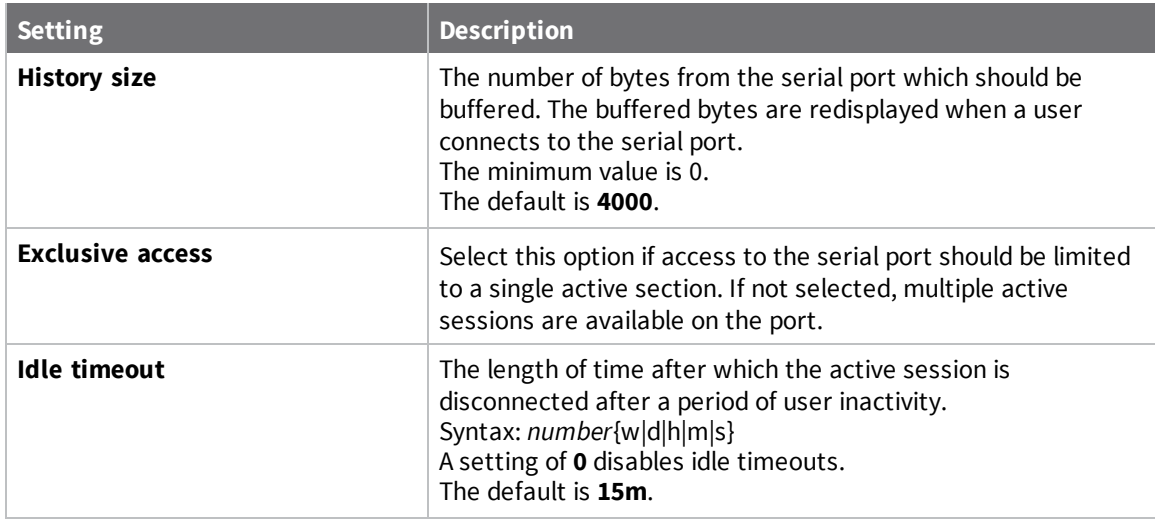

#### <span id="page-32-0"></span>**Monitor serial port changes**

You can choose to monitor CTS and/or DCD changes on the serial port.

- 1. Log in to the [Connect](#page-25-0) IT web UI.
- 2. Click **Configuration** in the left pane.
- 3. Expand the **Serial** section.
- 4. Expand the port that you want to configure: **Port 1**, **Port 2**, **Port 3**, or **Port 4**.
- 5. Expand the **Monitor** section.
- 6. Configure the settings.

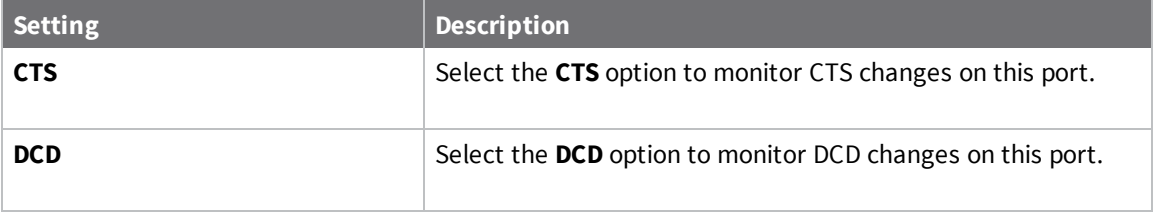

<span id="page-32-1"></span>7. Click **Save**.

#### **Enable a Telnet connection on the serial port**

You can enable a Telnet connection on the serial port.

- 1. Log in to the [Connect](#page-25-0) IT web UI.
- 2. Click **Configuration** in the left pane.
- 3. Expand the **Serial** section.
- 4. Expand the port that you want to configure: **Port 1**, **Port 2**, **Port 3**, or **Port 4**.
- 5. Expand the **Telnet connection** section.
- 6. Configure the settings.

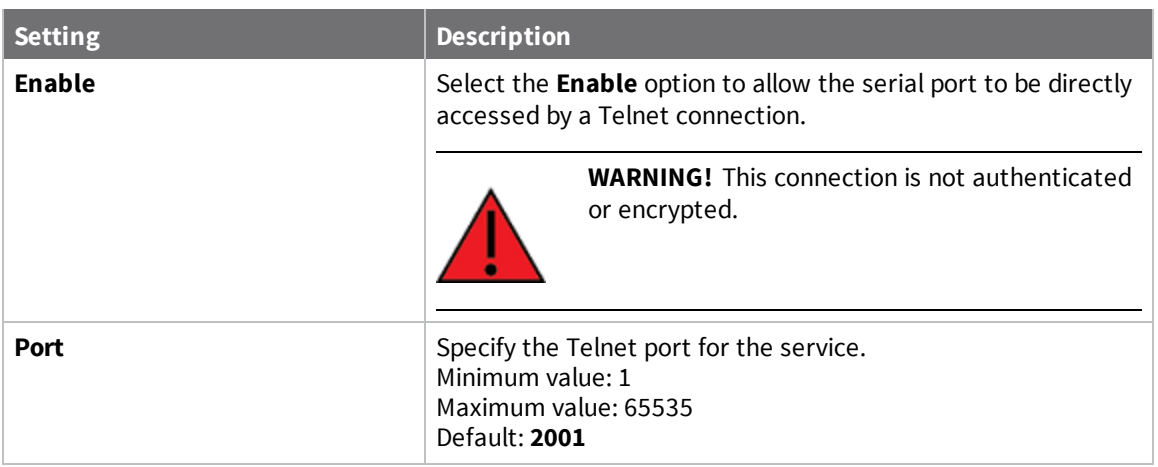

7. Specify the addresses, interfaces, and firewall zones which are allowed to access the serial port. Expand the **Access control list**.

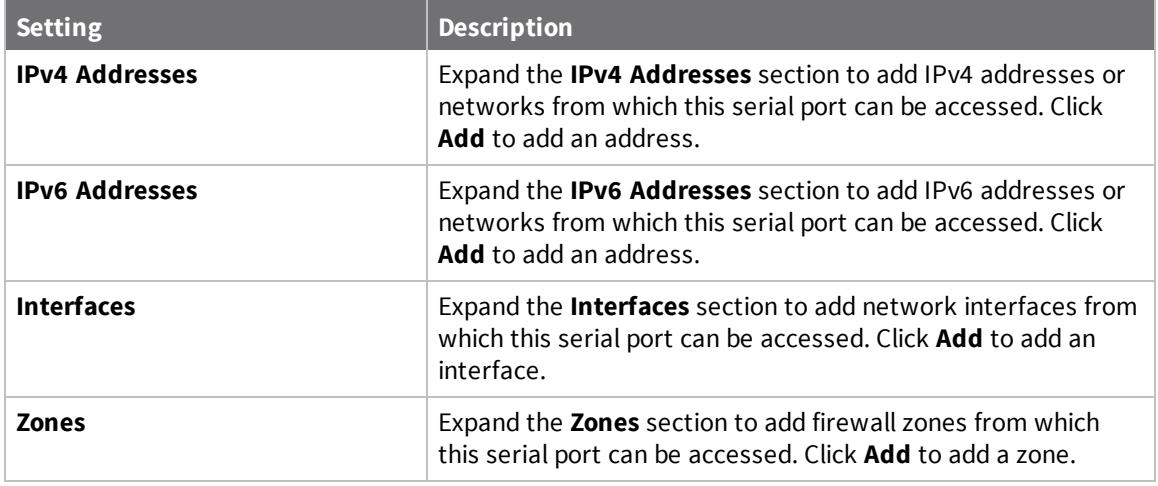

<span id="page-33-0"></span>8. Click **Save**.

#### **Enable a TCP connection on the serial port**

You can enable a TCP connection on the serial port.

- 1. Log in to the [Connect](#page-25-0) IT web UI.
- 2. Click **Configuration** in the left pane.
- 3. Expand the **Serial** section.
- 4. Expand the port that you want to configure: **Port 1**, **Port 2**, **Port 3**, or **Port 4**.
- 5. Expand the **TCP connection** section.
- 6. Configure the settings.

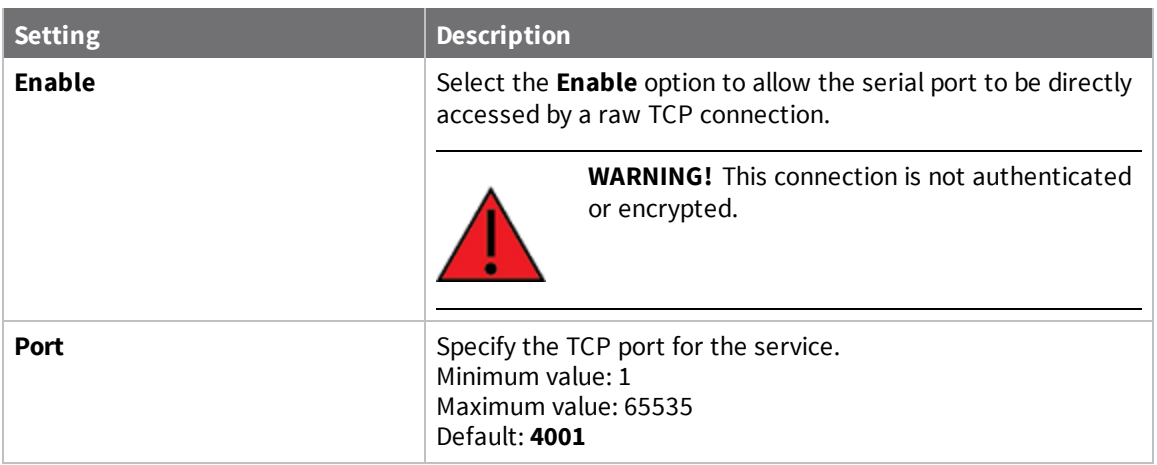

7. Specify the addresses, interfaces, and firewall zones which are allowed to access the serial port. Expand the **Access control list**.

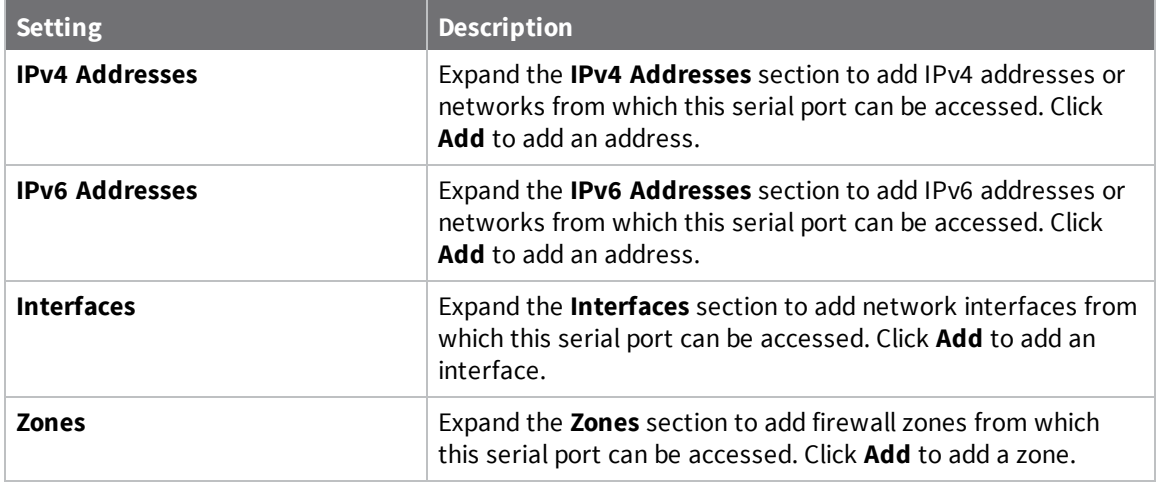

<span id="page-34-0"></span>8. Click **Save**.

#### **Enable an SSH connection on the serial port**

You can enable an SSH connection on the serial port.

- 1. Log in to the [Connect](#page-25-0) IT web UI.
- 2. Click **Configuration** in the left pane.
- 3. Expand the **Serial** section.
- 4. Expand the port that you want to configure: **Port 1**, **Port 2**, **Port 3**, or **Port 4**.
- 5. Expand the **SSH connection** section.
- 6. Configure the settings.

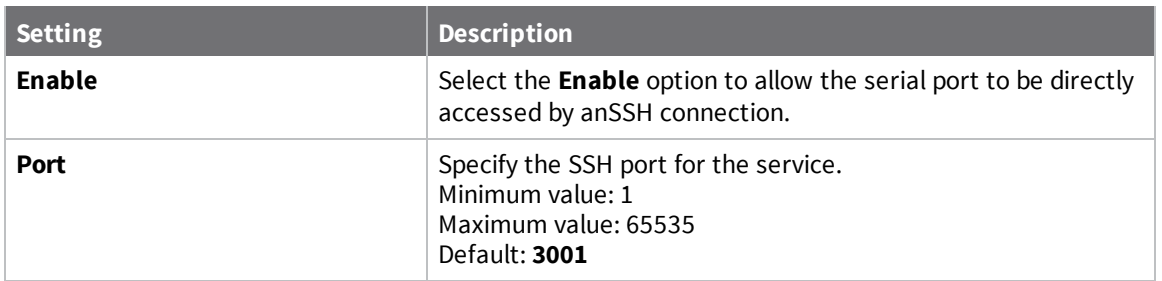

7. Specify the addresses, interfaces, and firewall zones which are allowed to access the serial port. Expand the **Access control list**.

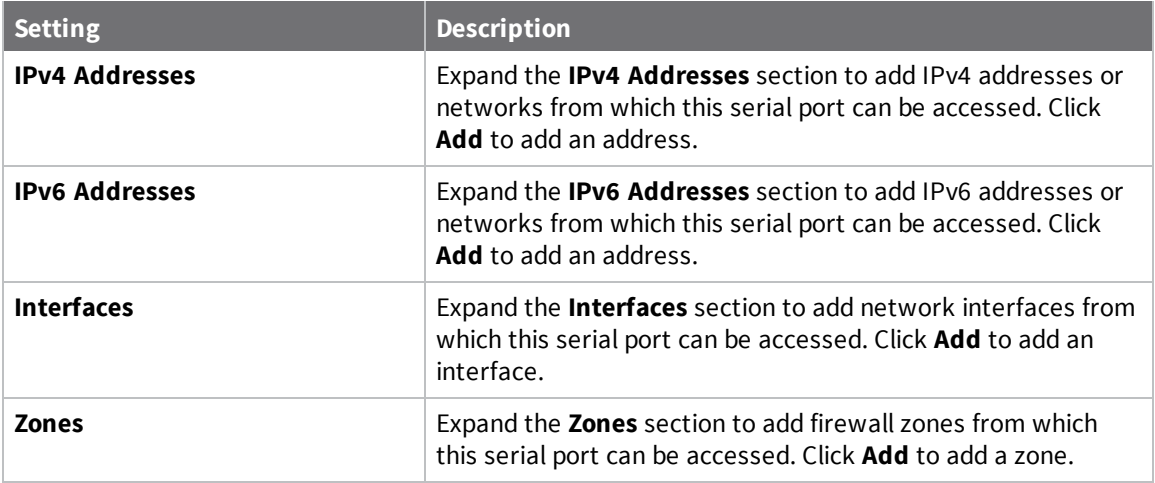

8. Click **Save**.

#### <span id="page-35-0"></span>**Configure the modem in the Connect IT**

You can enable a modem in the Connect IT and configure the modem to enable gateways and network interfaces.

#### <span id="page-35-1"></span>**Configure the modem**

You can configure the modem in the Connect IT.

- 1. Log in to the [Connect](#page-25-0) IT web UI.
- 2. Click **Configuration** in the left pane.
- 3. Expand the **Modem** section.
- 4. Configure the settings.

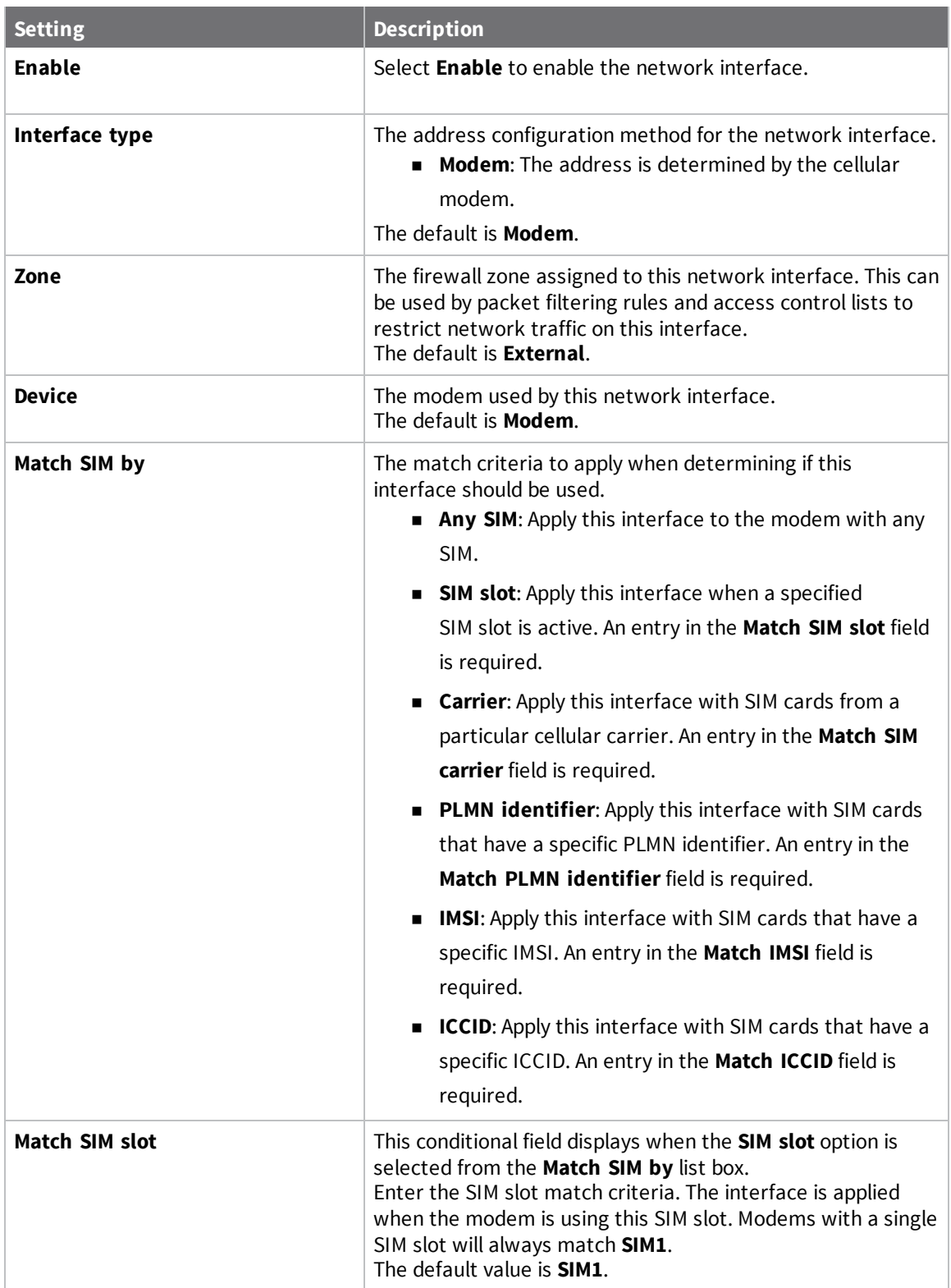

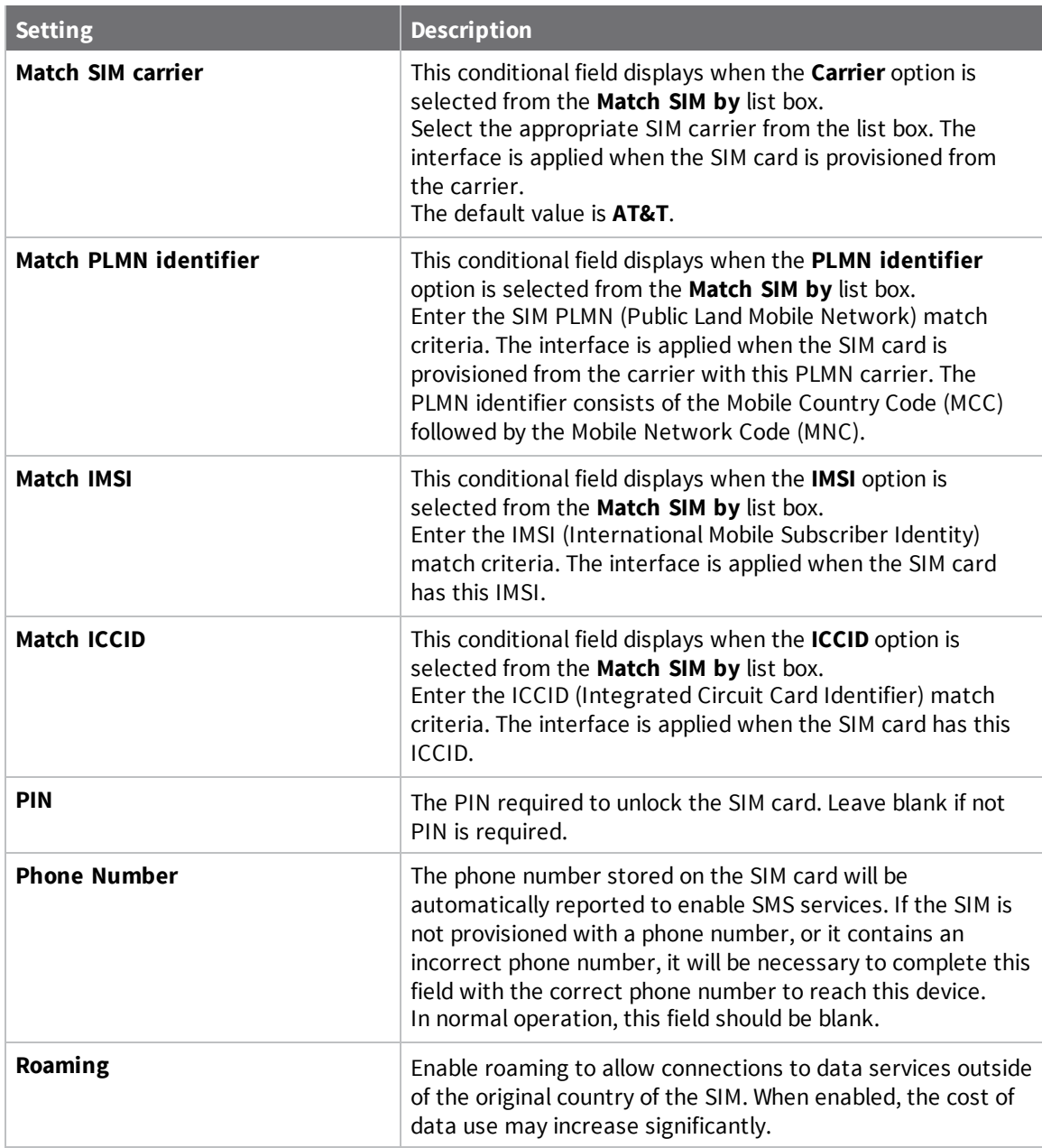

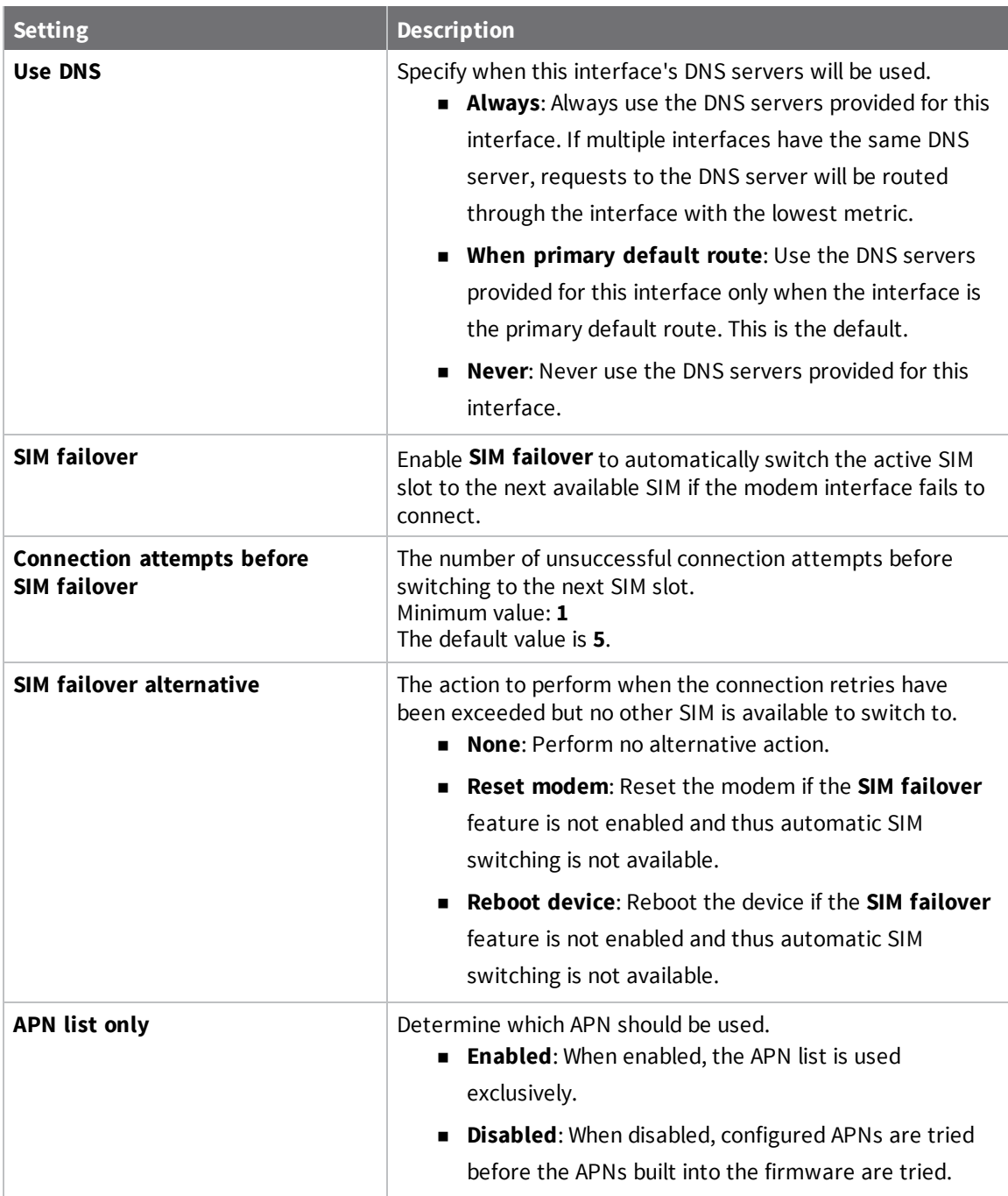

#### <span id="page-38-0"></span>**Define a custom APN**

You can define a list of custom APNs to try when connecting to the cellular network.

- 1. Log in to the [Connect](#page-25-0) IT web UI.
- 2. Click **Configuration** in the left pane.
- 3. Expand the **APN list** section.
- 4. Expand the **Modem** section.
- 5. In the **Add APN** field, enter the custom APN.
- 6. Click **Add**.
- 7. If the custom APN requires a specific user name and password, enter them in the **Username** and **Password** fields.
- <span id="page-39-0"></span>8. Click **Save**.

#### **Configure an IP passthrough for the modem**

You can configure an IP passthrough. This is used to assign the address obtained from the cellular network to an external device using DHCP, rather than assigning it to the modem device in this Connect IT.

- 1. Log in to the [Connect](#page-25-0) IT web UI.
- 2. Click **Configuration** in the left pane.
- 3. Expand the **Modem** section.
- 4. Expand the **Passthrough** section.
- 5. Configure the settings.

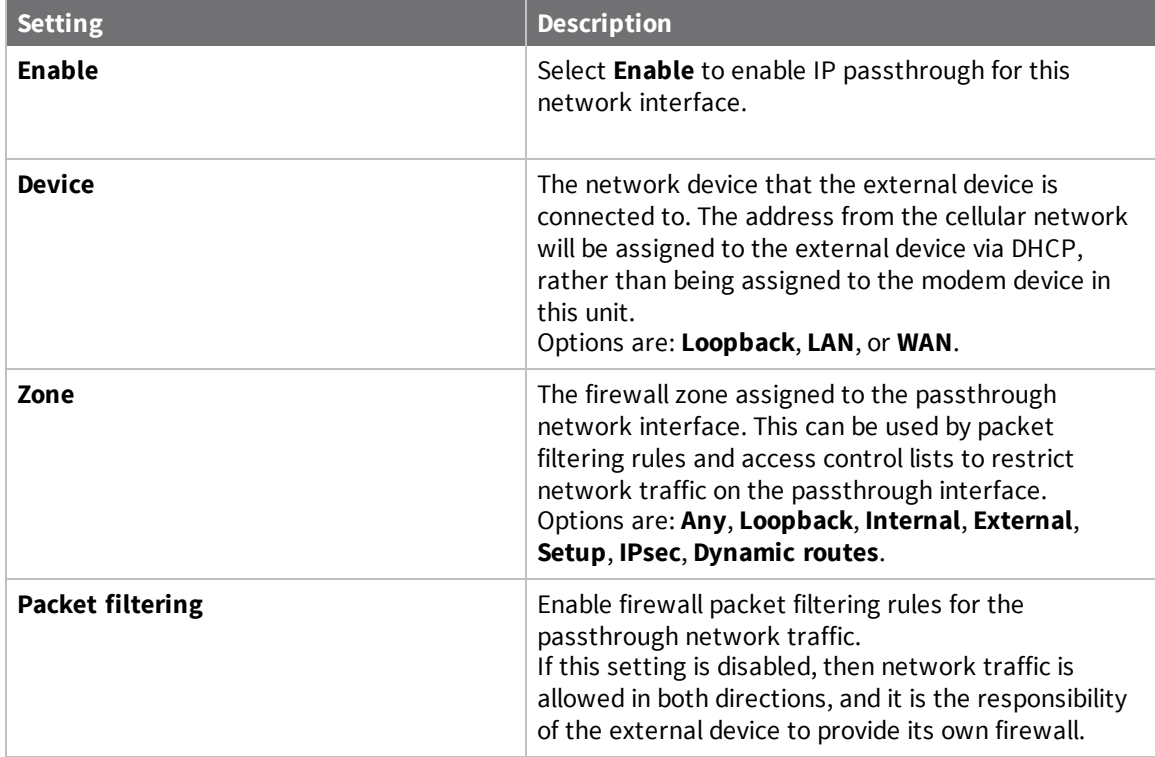

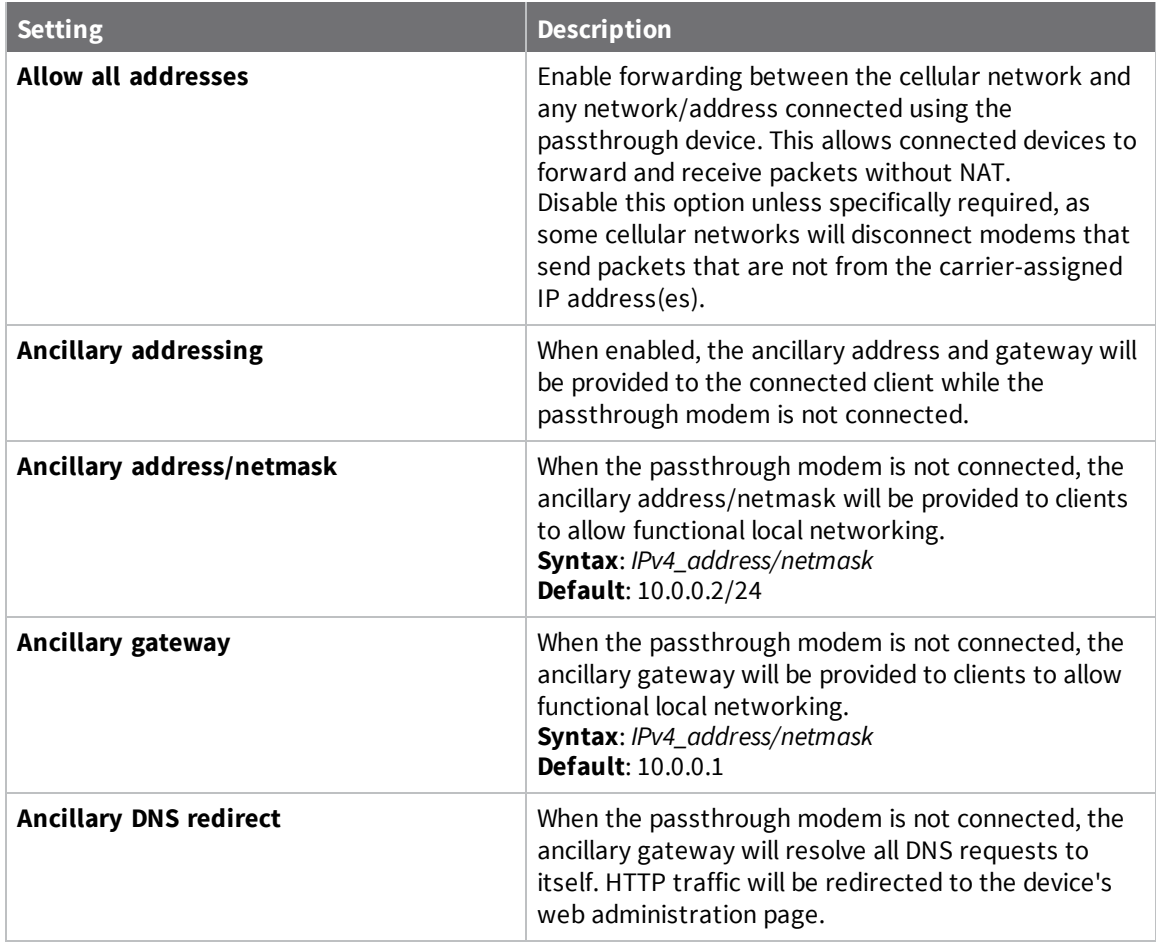

#### <span id="page-40-0"></span>**Configure a custom gateway for the modem**

You can configure a custom gateway/netmask that overrides the automatic values normally provided. This is particularly useful when supporting a group of static UP addresses that communicate directly.

- 1. Log in to the [Connect](#page-25-0) IT web UI.
- 2. Click **Configuration** in the left pane.
- 3. Expand the **Modem** section.
- 4. Expand the **Custom gateway** section.
- 5. Configure the settings.

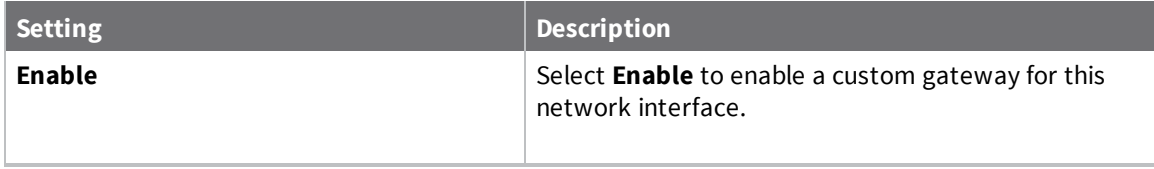

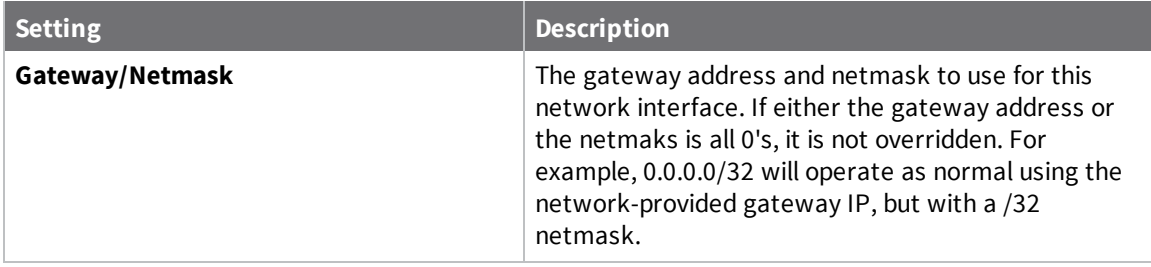

#### <span id="page-41-0"></span>**Configure an IPv4 network interface for the modem**

You can configure an IPv4 network interface.

- 1. Log in to the [Connect](#page-25-0) IT web UI.
- 2. Click **Configuration** in the left pane.
- 3. Expand the **Modem** section.
- 4. Expand the **IPv4** section.
- 5. Configure the settings.

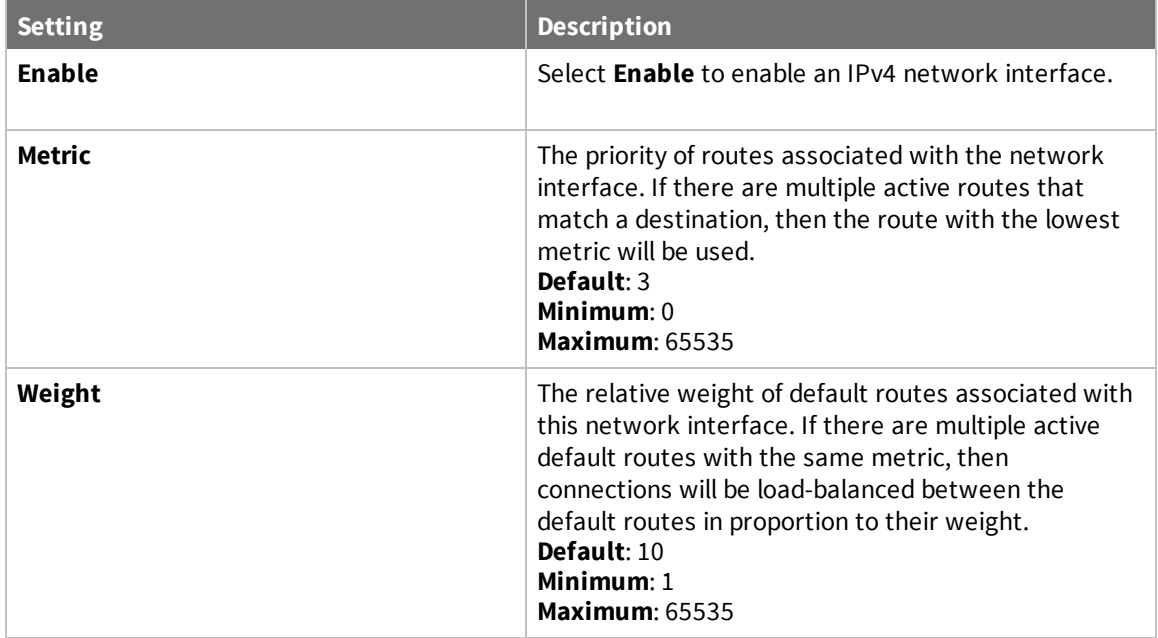

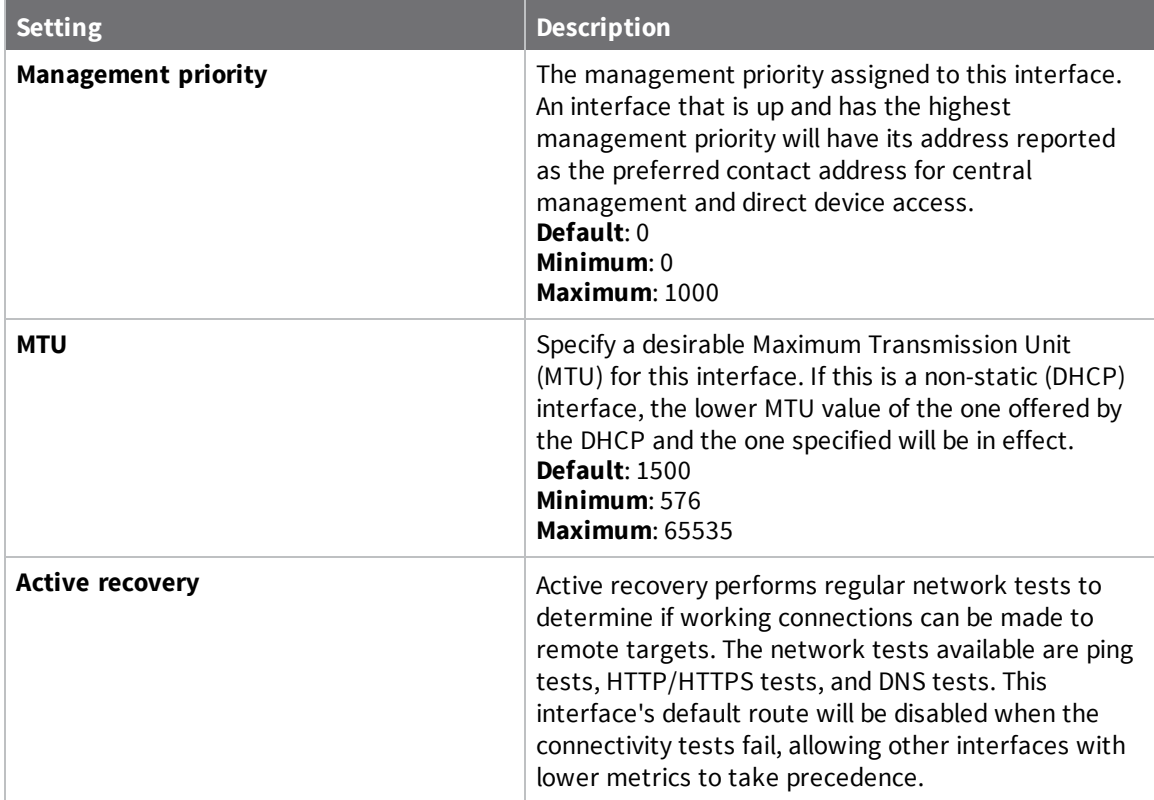

#### <span id="page-42-0"></span>**Configure an IPv6 network interface for the modem**

You can configure an IPv6 network interface.

- 1. Log in to the [Connect](#page-25-0) IT web UI.
- 2. Click **Configuration** in the left pane.
- 3. Expand the **Modem** section.
- 4. Expand the **IPv6** section.
- 5. Configure the settings.

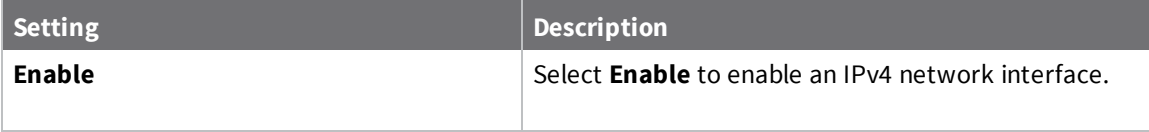

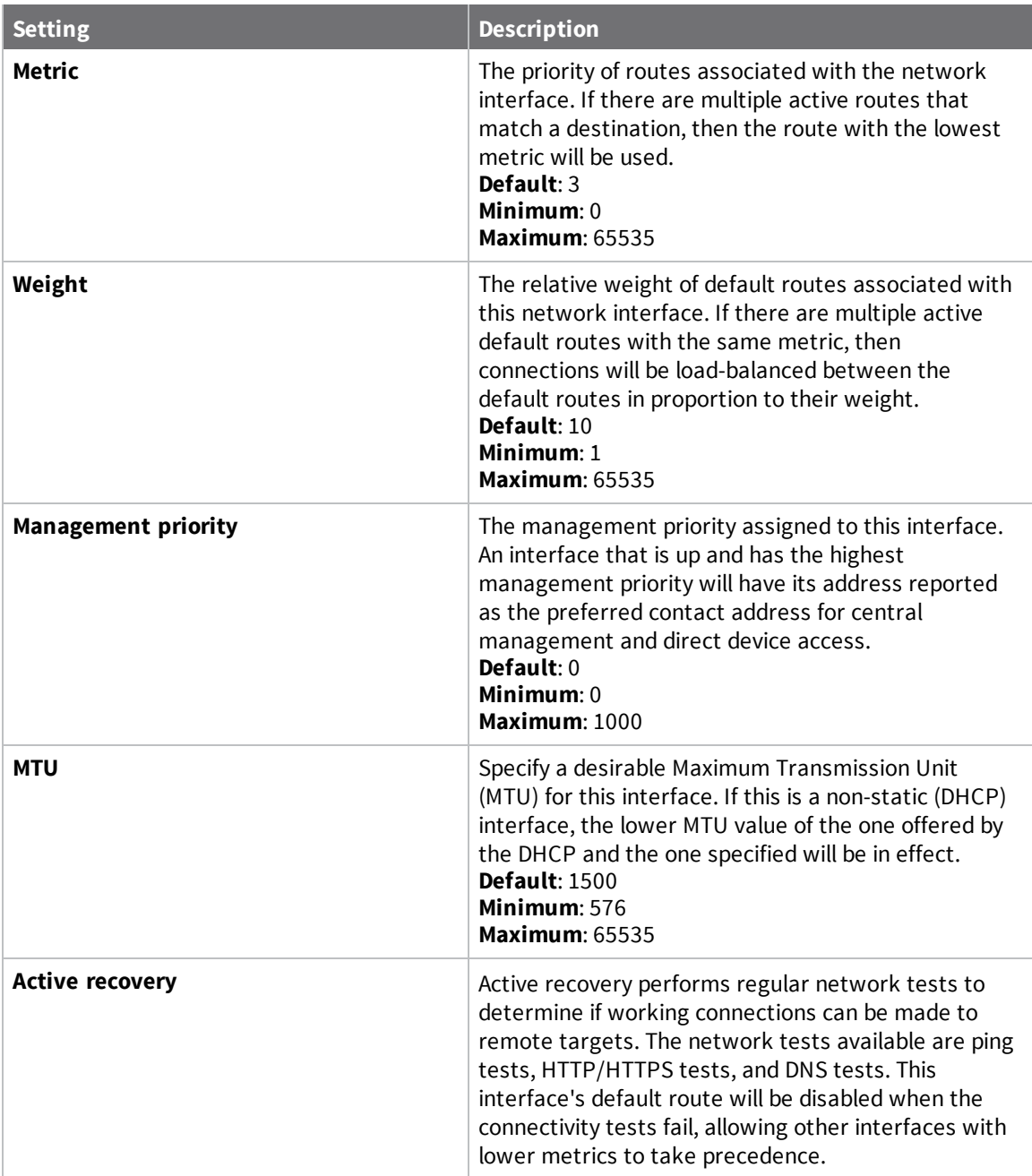

### <span id="page-43-0"></span>**Configure the network from the web UI**

You can configure the network for the Connect IT.

- 1. Log in to the [Connect](#page-15-2) IT web UI.
- 2. Click **Configuration** in the left pane.
- 3. Expand the **Network** section.

4. Each sub-section enables you to configure a different network type. Expand the sub-section and complete the fields in each of the sections. To display information about what you should enter in each field, click the down arrow and then **Help** next to each field.

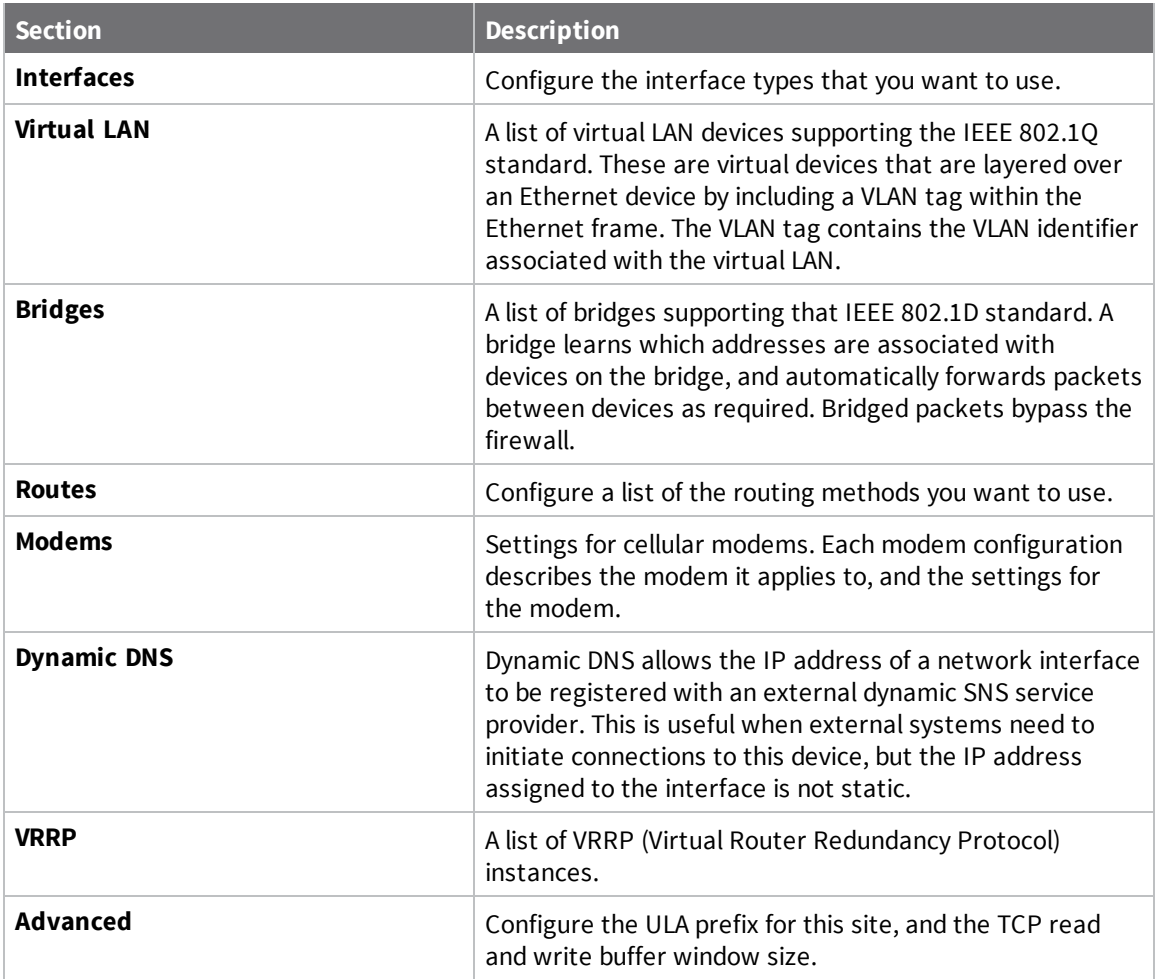

5. Click **Save** at the bottom of the screen to save the changes.

# <span id="page-44-0"></span>**Configure VPN from the web UI**

#### <span id="page-44-1"></span>**Configure an IPsec tunnel for a VPN from the web UI**

You can configure an IPsec tunnel for a VPN.

- 1. Log in to the [Connect](#page-15-2) IT web UI.
- 2. Click **Configuration** in the left pane.
- 3. Expand the **VPN** section.
- 4. Expand the **IPsec** section.
- 5. Set the NAT keep alive time.
	- a. Expand the **advanced** section.
	- b. In the **NAT keep alive time** field, enter the length of time to keep NAT alive for IPSEC tunnels. the default is **40** seconds. The syntax for the entry is *number*  ${w|d|h|m|s}.$
- 6. Create an IPsec tunnel.
	- a. Expand the **Tunnels** section.
	- b. In the **Add IPsec tunnel** field, enter a name for the tunnel.
	- c. Click **Add**.
	- d. The tunnel is enabled by default. Verify that the **Enable** option is selected.
	- e. Complete the fields in each of the sections. To display information about what you should enter in each field, click the down arrow and then **Help** next to each field.
- <span id="page-45-0"></span>7. Click **Save** at the bottom of the screen to save the changes.

#### **Configure an OpenVPN server from the web UI**

You can configure an OpenVPN server and define clients.

- 1. Log in to the [Connect](#page-15-2) IT web UI.
- 2. Click **Configuration** in the left pane.
- 3. Expand the **VPN** section.
- 4. Expand the **OpenVPN** section.
- 5. Define an OpenVPN server.
	- a. Expand the **OpenVPN** section.
	- b. Expand the **Servers** section.
	- c. In the **Add OpenVPN server** field, enter a name for the server.
	- d. Click **Add**.
	- e. The server is enabled by default. Verify that the **Enable** option is selected.
	- f. Complete the fields in each of the sections. To display information about what you should enter in each field, click the down arrow and then **Help** next to each field.
- 6. Define a client.
	- a. Expand the **Clients** section.
	- b. In the **Add OpenVPN client** field, enter a name for the client.
	- c. Click **Add**.
	- d. Verify that the **Enable** option is selected.
	- e. Verify that the **Use .ovpn** file option is selected.
	- f. Complete the fields in each of the sections. To display information about what you should enter in each field, click the down arrow and then **Help** next to each field.
- 7. Click **Save** at the bottom of the screen to save the changes.

#### <span id="page-46-0"></span>**Configure an IP tunnel for a VPN from the web UI**

You can configure an IP tunnel for a VPN.

- 1. Log in to the [Connect](#page-15-2) IT web UI.
- 2. Click **Configuration** in the left pane.
- 3. Expand the **VPN** section.
- 4. Expand the **IP Tunnels** section.
- 5. In the **Add IP tunnel** field, enter a name for the tunnel.
- 6. Click **Add**.
- 7. The tunnel is enabled by default. Verify that the **Enable** option is selected.
- 8. Complete the fields in each of the sections. To display information about what you should enter in each field, click the down arrow and then **Help** next to each field.
- 9. Click **Save** at the bottom of the screen to save the changes.

### <span id="page-46-1"></span>**Back up, restore, and delete the configuration**

<span id="page-46-2"></span>You can back up, restore, or delete configuration settings for a Connect IT.

#### **Back up the Connect IT configuration**

From the **System** page in the web UI, you can back up the Connect IT configuration file and save it to your PC. You can then use that file to [restore](#page-46-3) the saved configuration to any Connect IT.

- 1. Log in to the [Connect](#page-25-0) IT web UI.
- 2. Click **System** in the left pane.
- 3. Scroll to the **Configuration Management** section.
- 4. In the **Passphrase** field, enter a password for the configuration file you are going to save. This is used when you restore the configuration file.
- <span id="page-46-3"></span>5. Click **Save Config**. The file is created and saved in the download folder on your PC.

#### **Restore the Connect IT configuration**

From the **System** page in the web UI, you can restore a Connect IT configuration file that was previously [backed](#page-46-2) up.

This feature is useful if you want to copy the configuration from one Connect IT to others.

- 1. Log in to the [Connect](#page-25-0) IT web UI.
- 2. Click **System** in the left pane.
- 3. Scroll to the **Configuration Management** section.
- 4. In the **Passphrase** field, enter the password for the configuration file that you want to restore.
- 5. Click **Choose File** to select a configuration file that was previously [backed](#page-46-2) up.
- 6. Browse for and select the file. The file name appears in the page.
- 7. Click **Restore Config** to copy the configuration from the file to the Connect IT.

#### <span id="page-47-0"></span>**Delete the Connect IT configuration**

From the **System** page in the web UI, you can remove the Connect IT configuration.

- 1. Log in to the [Connect](#page-25-0) IT web UI.
- 2. Click **System** in the left pane.
- 3. Scroll to the **Configuration Management** section.
- 4. Click **Erase Config** to remove the configuration from the Connect IT.

# <span id="page-47-1"></span>**Configure the firewall from the web UI**

You can configure the firewall for the Connect IT.

- 1. Log in to the [Connect](#page-25-0) IT web UI.
- 2. Click **Configuration** in the left pane.
- 3. Expand the **Firewall** section.
- 4. Each sub-section enables you to configure a firewall component. Expand the sub-section and complete the fields in each of the sections. To display information about what you should enter in each field, click the down arrow and then **Help** next to each field.

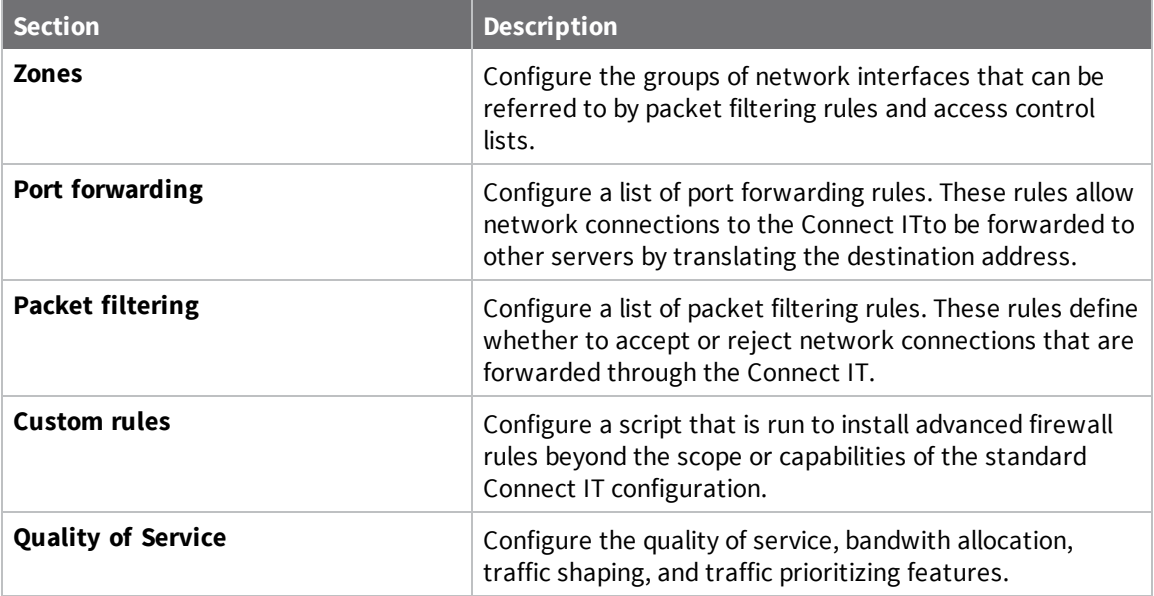

5. Click **Save** at the bottom of the screen to save the changes.

### <span id="page-47-2"></span>**Configure services from the web UI**

You can configure services for the Connect IT.

- 1. Log in to the [Connect](#page-25-0) IT web UI.
- 2. Click **Configuration** in the left pane.
- 3. Expand the **Services** section.

4. Each sub-section enables you to configure a different service. Expand the sub-section and complete the fields in each of the sections. To display information about what you should enter in each field, click the down arrow and then **Help** next to each field.

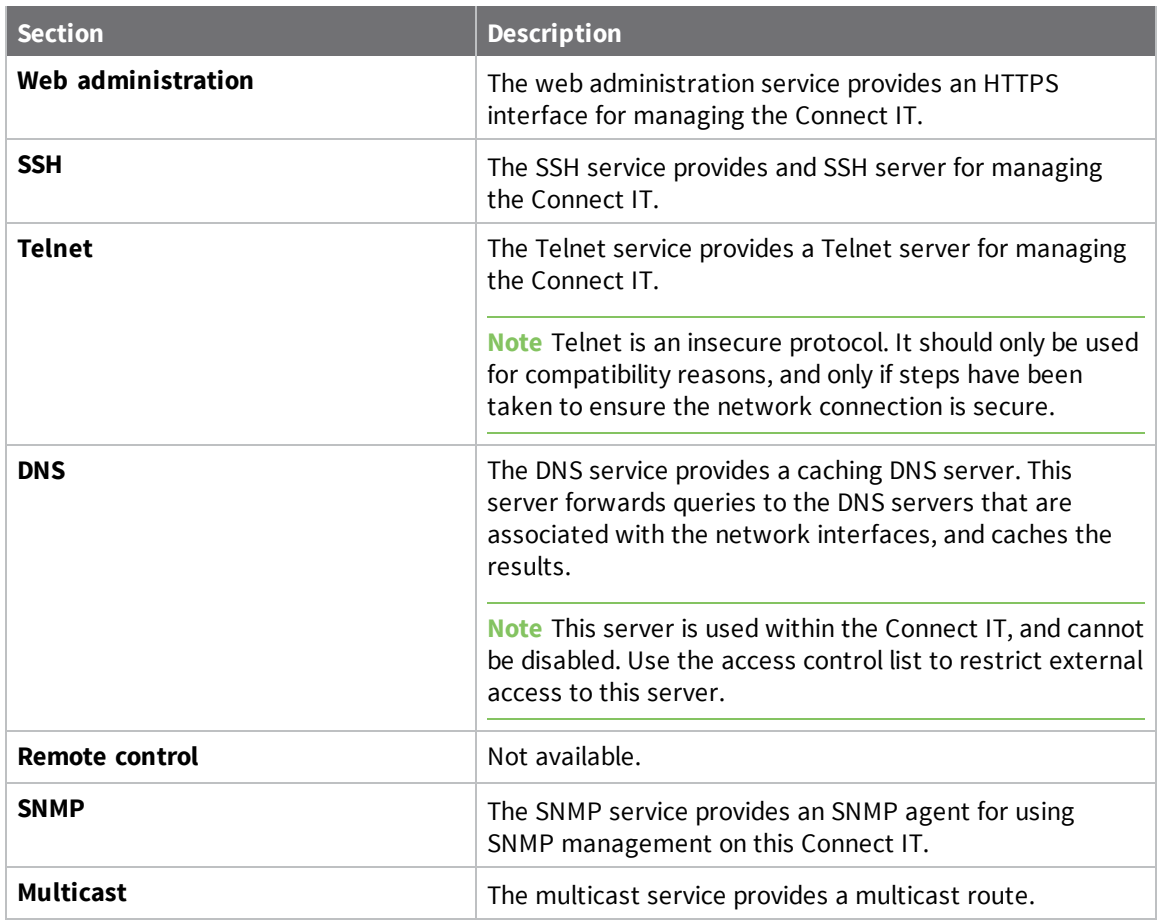

5. Click **Save** at the bottom of the screen to save the changes.

### <span id="page-48-0"></span>**Monitor the data from the Connect IT**

You can configure the network for the Connect IT.

- 1. Log in to the [Connect](#page-25-0) IT web UI.
- 2. Click **Configuration** in the left pane.
- 3. Expand the **Monitoring** section.
- 4. Each sub-section enables you to configure a different monitoring method. Expand the subsection and complete the fields in each of the sections. To display information about what you should enter in each field, click the down arrow and then **Help** next to each field.

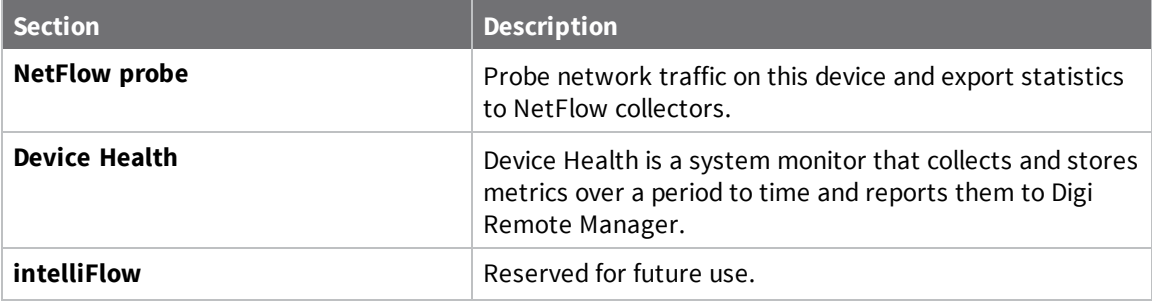

5. Click **Save** at the bottom of the screen to save the changes.

### <span id="page-49-0"></span>**Configure the find me feature**

You can configure the find me feature to cause an LED on the Connect IT to blink, which can help you to identify a specific device.

1. Log in to the [Connect](#page-25-0) IT web UI.

2. In the left pane, click the **Find Me** button. When it is selected, the circle button is blue.

The [Status](#page-57-2) LED on the front of the Connect IT and the [Status](#page-61-3) LED on the back of the Connect IT both continuously flash once per second until the **Find Me** button is de-selected or the device is rebooted.

3. Click the **Find Me** button again to turn off the feature.

### <span id="page-49-1"></span>**Reboot from the web UI**

<span id="page-49-2"></span>You can choose to reboot the Connect IT immediately, or schedule a daily reboot.

#### **Immediately reboot the Connect IT**

From the **System** page in the web UI, you can reboot the Connect IT. The device is immediately restarted.

**Note** You can also choose to schedule a daily reboot. See [Schedule](#page-49-3) a reboot from the web UI.

- 1. Log in to the [Connect](#page-25-0) IT web UI.
- 2. Click **System** in the left pane.
- <span id="page-49-3"></span>3. In the **Device Reboot** section, click **Reboot**.

#### **Schedule a reboot from the web UI**

You can schedule the Connect IT to automatically reboot every day at a scheduled time.

**Note** You can also choose to reboot the Connect IT immediately. See [Immediately](#page-49-2) reboot the Connect [IT](#page-49-2).

- 1. Log in to the [Connect](#page-25-0) IT web UI.
- 2. Click **Configuration** in the left pane.
- 3. Expand the **System** section.
- 4. Expand the **Scheduled tasks** section.
- 5. In the **Reboot time** field, enter the time at which the Connect IT should reboot every day. If the Connect IT is unable to synchronize its time with an NTP server, the Connect IT automatically reboots after 24 hours of uptime. The syntax for this field is: *HH:MM*
- 6. Click **Save** at the bottom of the screen to save the changes.

#### <span id="page-50-0"></span>**Schedule system maintenance from the web UI**

You can schedule the system to run a set of system maintenance tasks to run within a specified time window. You can also schedule a custom script to run at the specified time and frequency.

**Note** If you are scheduling a custom script, you must have previously created the script.

For example, you can specify a start time of 10:00 and a duration window of 2 hours. In this example, the system maintenance can take place and custom scripts run at any time between 10:00 and 12:00.

- 1. Log in to the [Connect](#page-25-0) IT web UI.
- 2. Click **Configuration** in the left pane.
- 3. Expand the **System** section.
- 4. Expand the **Scheduled tasks** section.
- 5. Enter values into the fields.

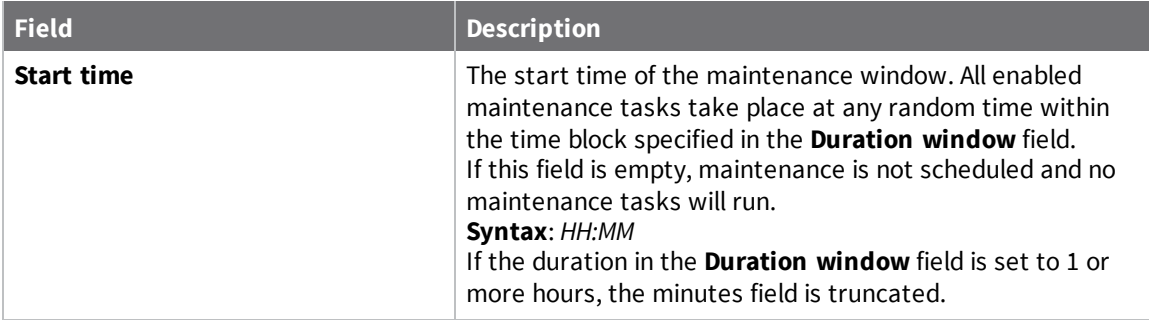

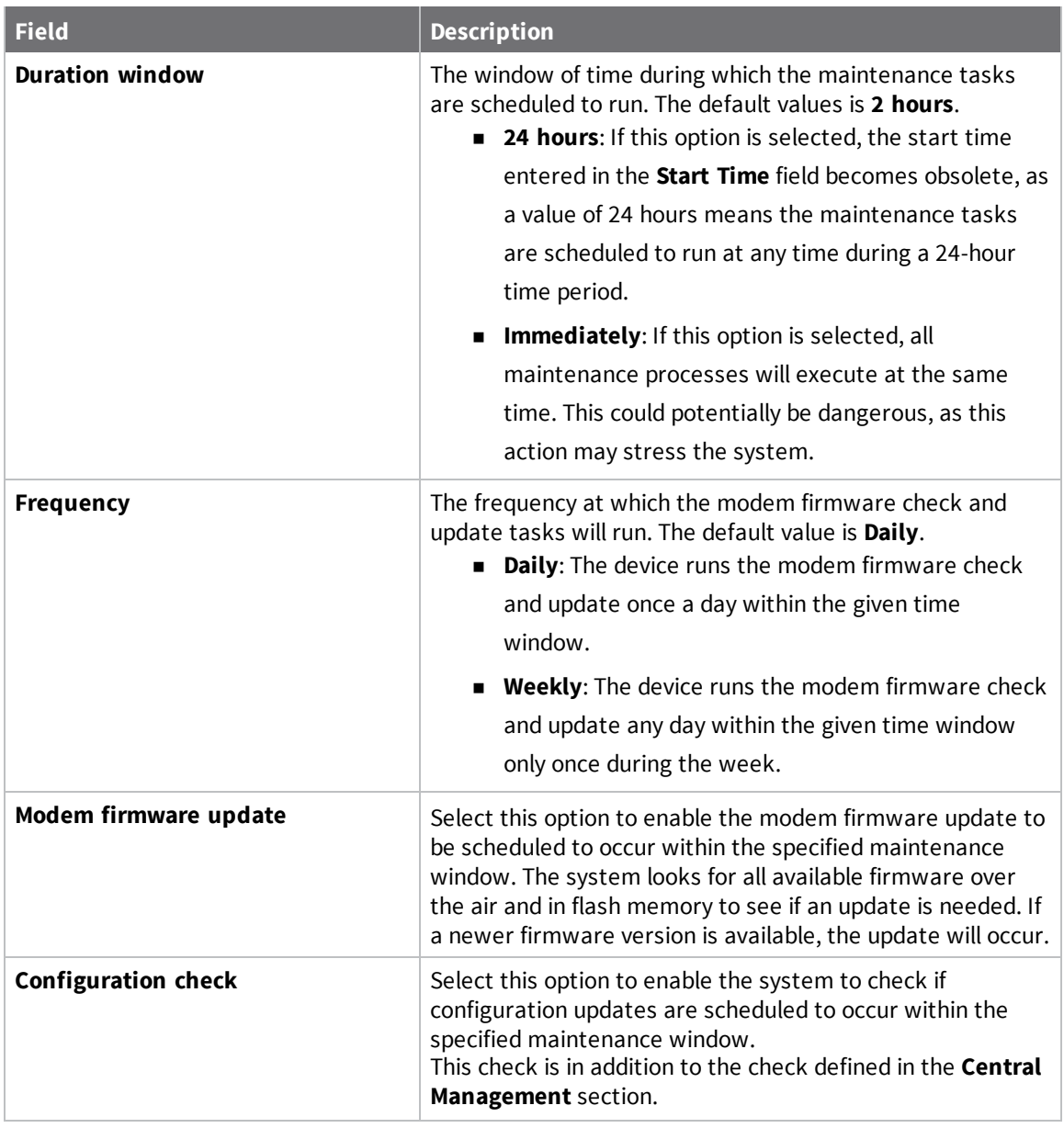

- 6. Configure a custom script to be run during the specified maintenance window.
	- a. Expand the **Custom Scripts** section.
	- b. Click **Add**.
	- c. Verify that the **Enable** option is selected.
	- d. Complete the fields in each of the sections. To display information about what you should enter in each field, click the down arrow and then **Help** next to each field.
- 7. Click **Save** at the bottom of the screen to save the changes.

#### <span id="page-52-0"></span>**Synchronize system time from the web UI**

You can define the Connect IT time zone and specify the servers that should be used to synchronize its time.

- 1. Log in to the [Connect](#page-25-0) IT web UI.
- 2. Click **Configuration** in the left pane.
- 3. Expand the **System** section.
- 4. Expand the **Time** section.
- 5. In the **Timezone** field, enter the time zone for the Connect IT's physical location. The time zone is used to adjust the time for logged messages and to start scheduled system [maintenance.](#page-50-0)
- 6. Specify the NTP servers used to synchronize the time on the Connect IT.
	- a. Expand the **NTP servers** section.
	- b. In the **Server** field, enter the name of the NTP server that is used to synchronize the time. The syntax is: {*hostname*|*UPv4\_address*|*IPv6\_address*}
	- c. If you want to enter an additional NTP server, click **Add** to add a new row and enter the NTP server name.
- 7. Click **Save** at the bottom of the screen to save the changes.

#### <span id="page-52-1"></span>**View Connect IT status information**

In the **Status** page in the web UI, you can view status information about the Connect IT, cellular modem, network connections, tunnels, and the equipment connected to the serial ports.

The **Status** page displays by default when you open the web UI.

- 1. Log in to the [Connect](#page-25-0) IT web UI.
- 2. Click **Status** in the left pane.
- 3. Click the desired tab to display status information.
	- **Device Details:** Displays status information about the Connect IT.
	- **E** Cellular Details: Displays status information about the cellular modem, cellular network connection, and the SIM cards.
	- **Networks:** Displays status information about the network interfaces and network devices.
	- **Tunnels:** Displays status information about open tunnels.
	- **Serial:** Displays information about the status of the serial ports.

#### <span id="page-52-2"></span>**Download an archive of the supported MIBs**

You can download a .zip archive of the MIBs supported by this device.

- 1. Log in to the [Connect](#page-25-0) IT web UI.
- 2. Select the **System** tab in the left pane.
- 3. Scroll down to the **SNMP MIBs** section.
- 4. Click **Download MIBs**. The .zip archive file is downloaded to your downloads folder.

#### <span id="page-53-0"></span>**Download a support report file**

You can download a support report file for the Connect IT and include it with support requests.

- 1. Log in to the [Connect](#page-25-0) IT web UI.
- 2. Select the **System** tab in the left pane.
- 3. Scroll down to the **Support Report** section.
- 4. Click **Download report**. The file is downloaded to your downloads folder.

#### <span id="page-53-1"></span>**Configure and view events and logs in the web UI**

<span id="page-53-2"></span>You can configure and view events and log messages for a Connect IT.

#### **View events information**

In the **Events** page in the web UI, you can view detailed information about events that have occurred. The type of event, level of activity, and a description is displayed.

- 1. Log in to the [Connect](#page-25-0) IT web UI.
- 2. Click **Events** in the left pane.

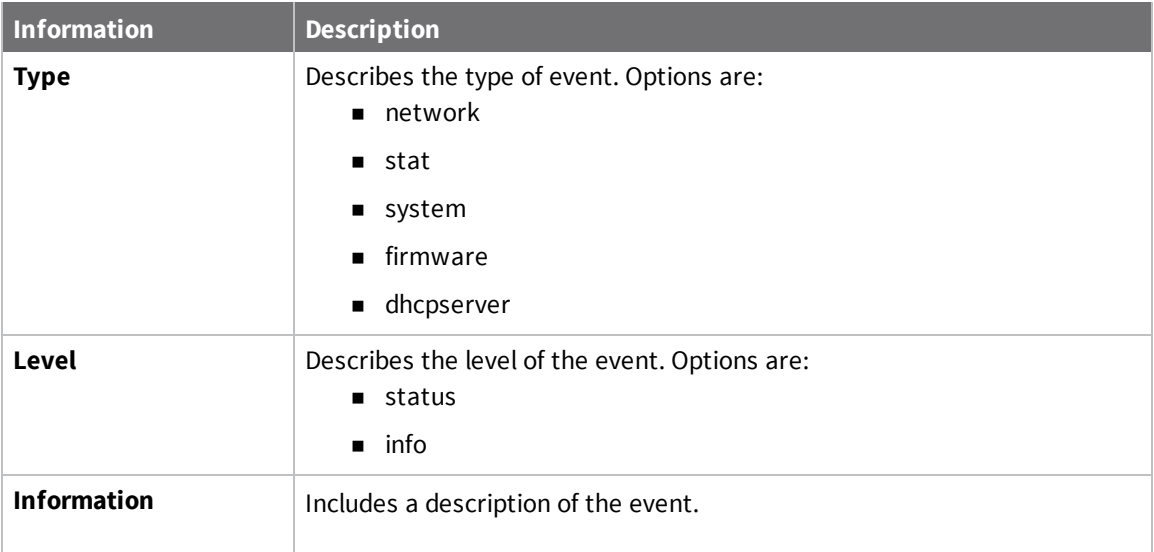

#### <span id="page-53-3"></span>**Configure log messages from the web UI**

You can configure the log messages for the Connect IT.

- 1. Log in to the [Connect](#page-25-0) IT web UI.
- 2. Click **Configuration** in the left pane.
- 3. Expand the **System** section.
- 4. Expand the **Log** section.
- 5. In the **Heartbeat** interval field, enter the minimum time interval between sending heartbeat status events. These events are only sent if no other events have been sent for this interval. If this field is blank, heartbeat events are disabled.
- 6. Configure log messages for individual event categories.
	- a. Expand the **Event categories** section.
	- b. For each category that you want to configure, expand the section and complete the fields in each of the sections. To display information about what you should enter in each field, click the down arrow and then **Help** next to each field
- <span id="page-54-0"></span>7. Click **Save** at the bottom of the screen to save the changes.

#### **View system log information**

In the **System Logs** page in the web UI, you can view detailed debugging, warning, and critical messages.

- 1. Log in to the [Connect](#page-25-0) IT web UI.
- 2. Click **System Logs** in the left pane.
- 3. From the drop-down list box at the top of the screen, select the type of messages you want to view. By default, all messages are displayed.
	- **s Select All**: All messages appear. This is the default.
	- **E** Critical messages: Only critical messages appear. These display in red text.
	- **Narning messages:** Only warning messages appear. These display in blue text.
	- **n Info messages**: Only informational messages appear. These display in black text.
	- **Debug messages**: Only debugging messages appear. These display in gray text.

# <span id="page-55-0"></span>**Troubleshooting**

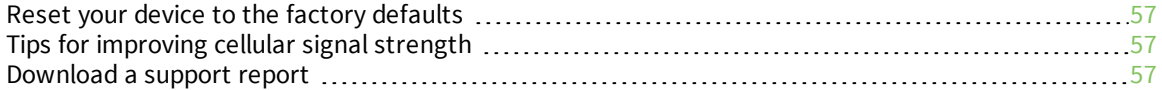

### <span id="page-56-0"></span>**Reset your device to the factory defaults**

You can reset the Connect IT to the factory default settings. Resetting the device to factory defaults performs the following actions:

- Clears all configuration settings.
- All firmware updates are deleted.
- Deletes all user files, including Python scripts.
- Regenerates SSH keys.
- Clears event and system log files.
- $\blacksquare$  Creates a new event in the event log, indicating a factory reset.

**Note** While the settings are reset, the device's firmware version remains the same.

- 1. Make sure that the Connect IT has been powered on for at least 30 seconds.
- 2. Locate the **ERASE** button on the right side of the device.
- 3. Locate the **Reset** button on the back of the device.
- 4. Press and hold the **Reset** button for 15 seconds.
- 5. The device resets to factory defaults and then reboots automatically.

# <span id="page-56-1"></span>**Tips for improving cellular signal strength**

If the signal strength LEDs or the signal quality for your device indicate Poor or No servcie, try the following things to improve signal strength:

- <sup>n</sup> If available, connect a different set of antennas.
- Purchase a Digi Antenna [Extender](https://www.digi.com/products/models/76000954) Kit: Antenna Extender Kit, 1 m.

### <span id="page-56-2"></span>**Download a support report**

You can download a support report from the device to provide to technical support. The report file contains all of the current details for the device's state, and a full record of the system logs from the device.

See [Download](#page-53-0) a support report file.

# <span id="page-57-0"></span>**Hardware**

# <span id="page-57-1"></span>**Front panel and LEDs**

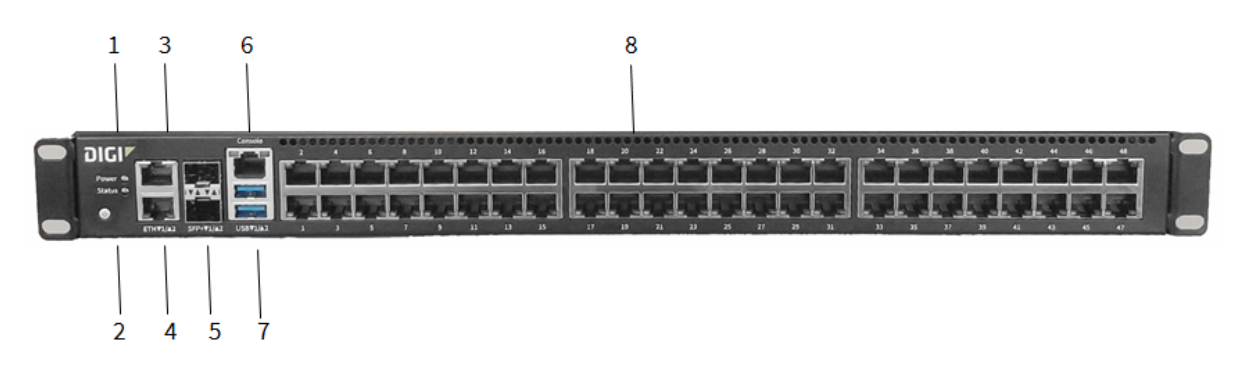

<span id="page-57-2"></span>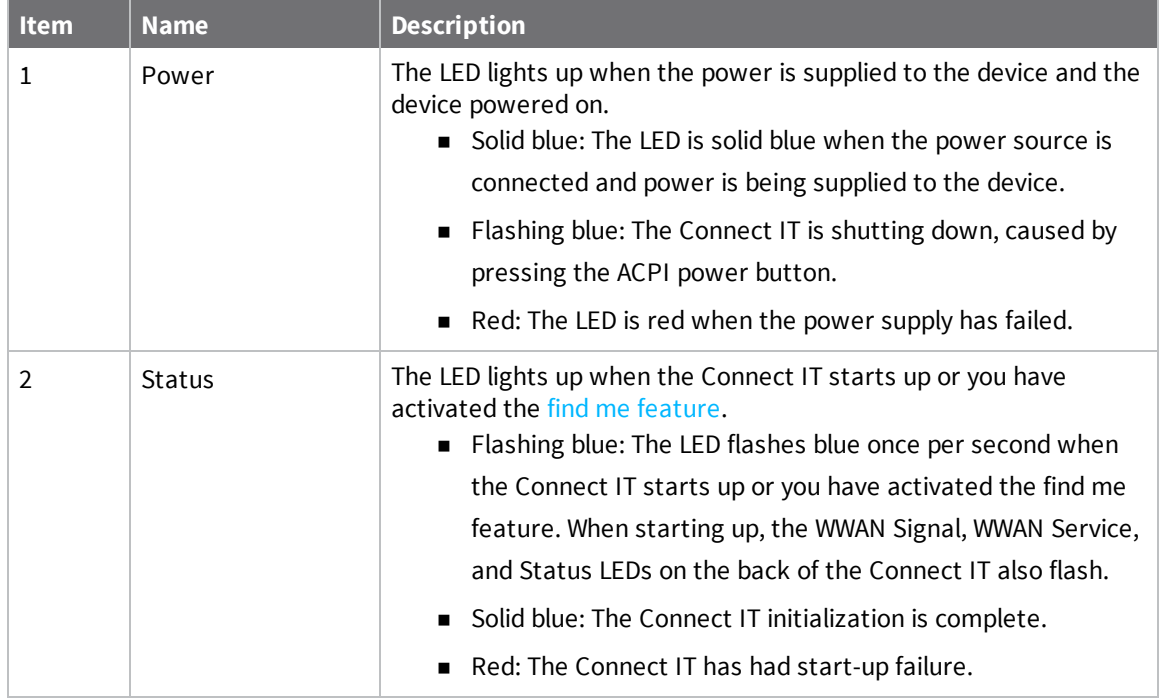

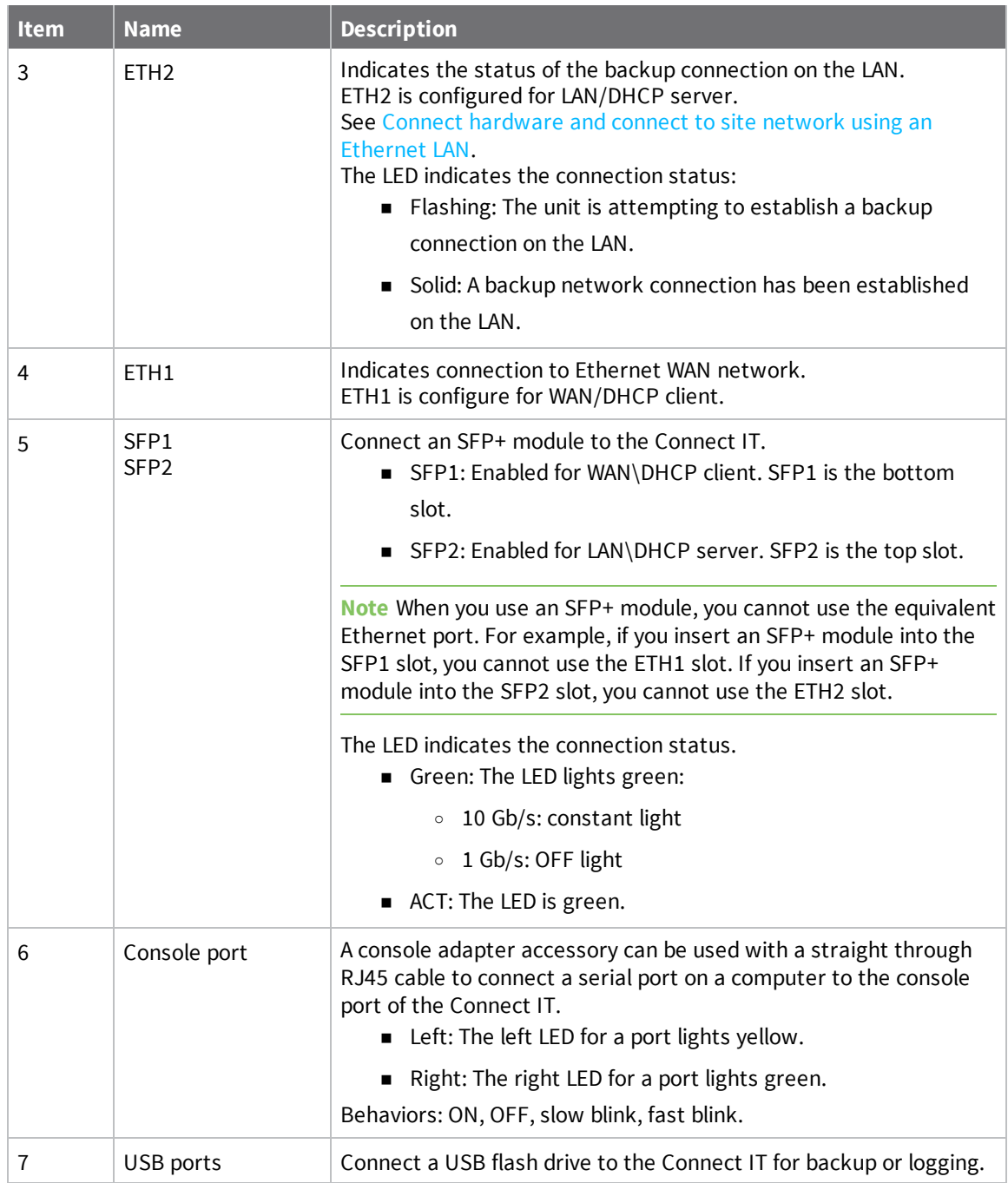

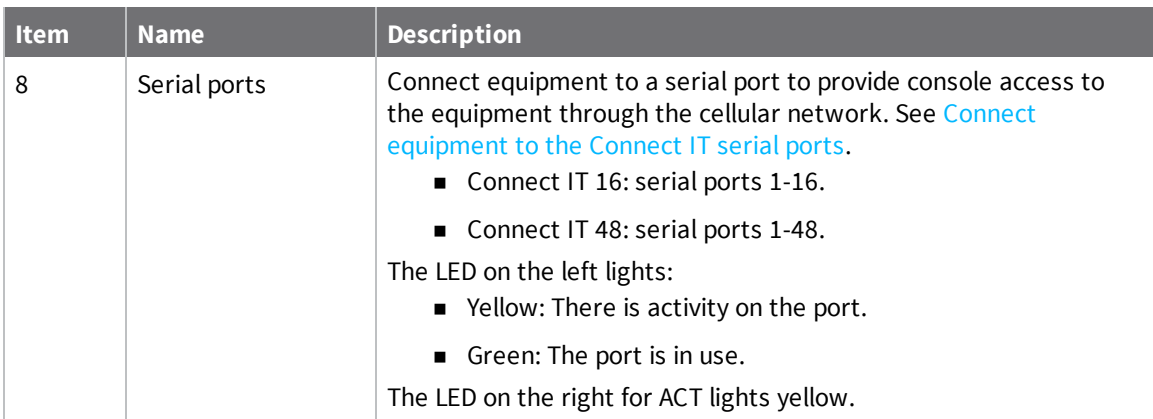

# <span id="page-59-0"></span>**Back panel and LEDs**

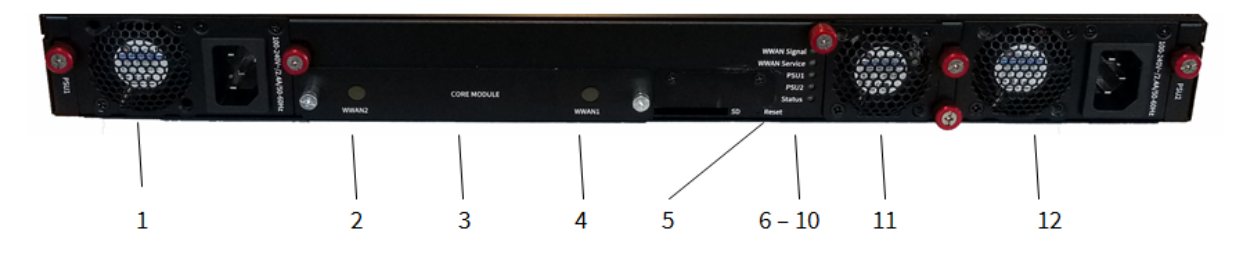

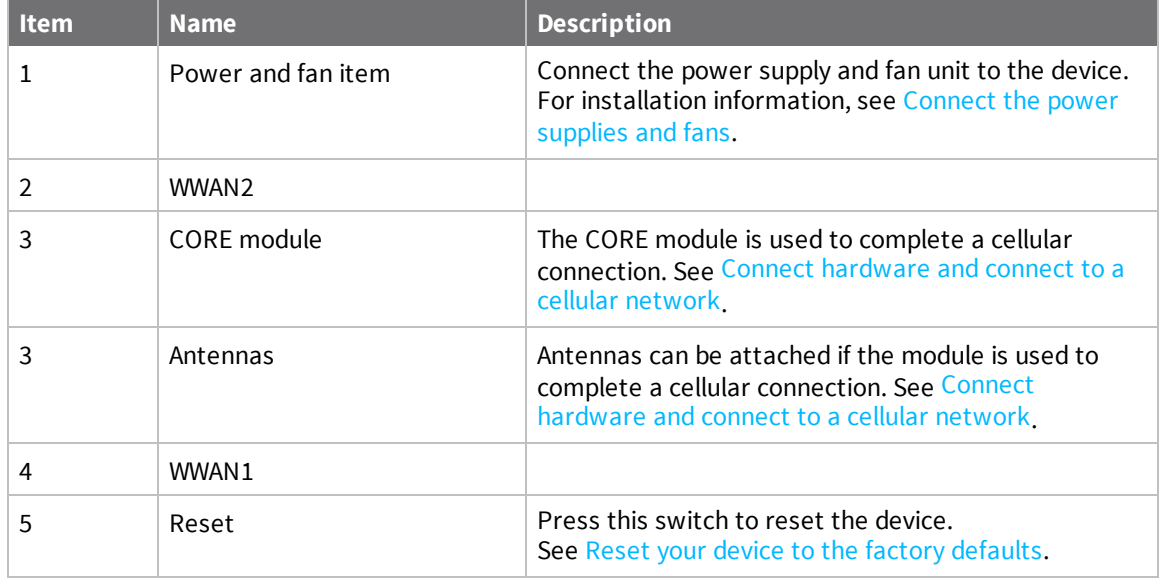

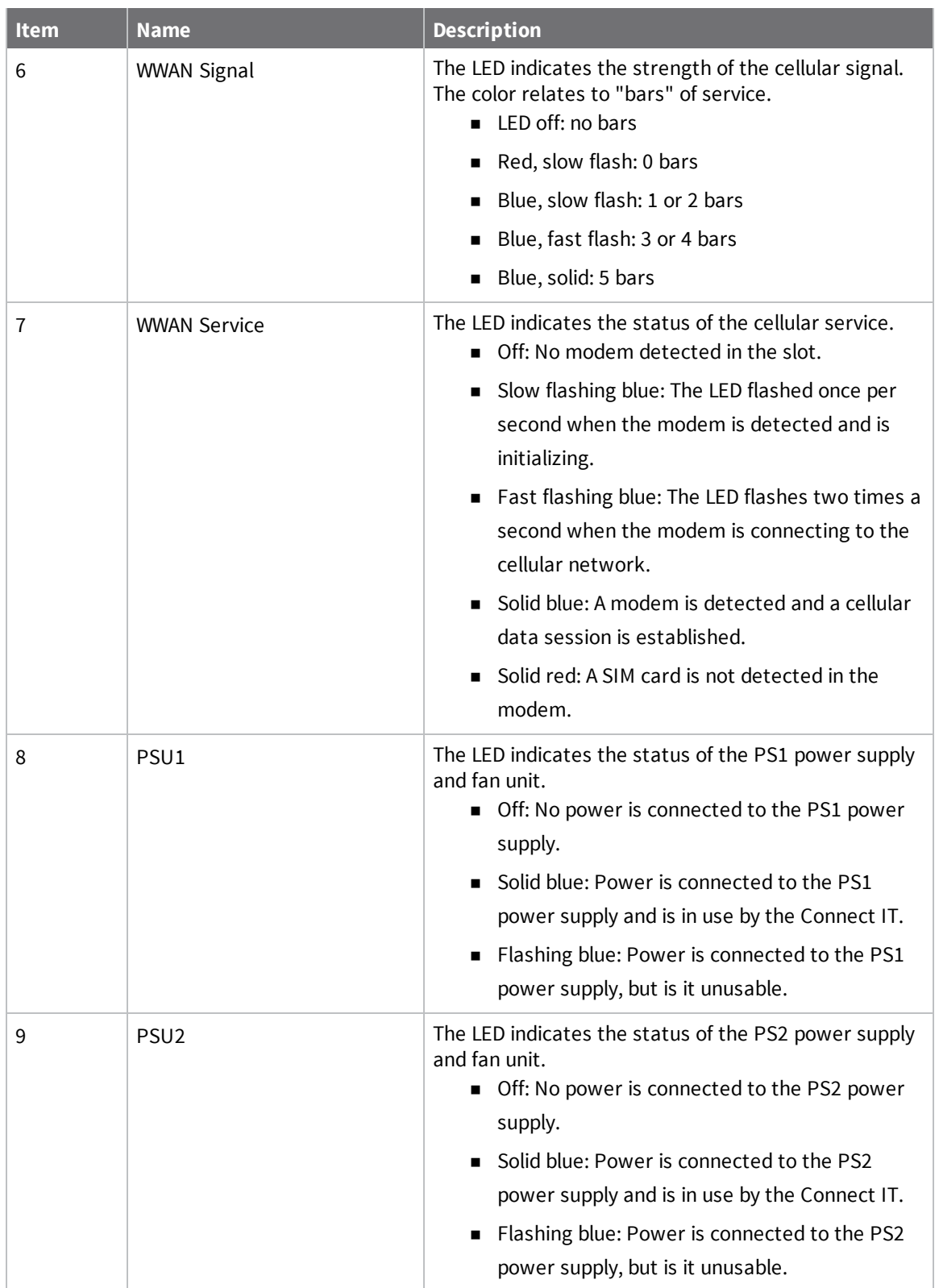

<span id="page-61-3"></span>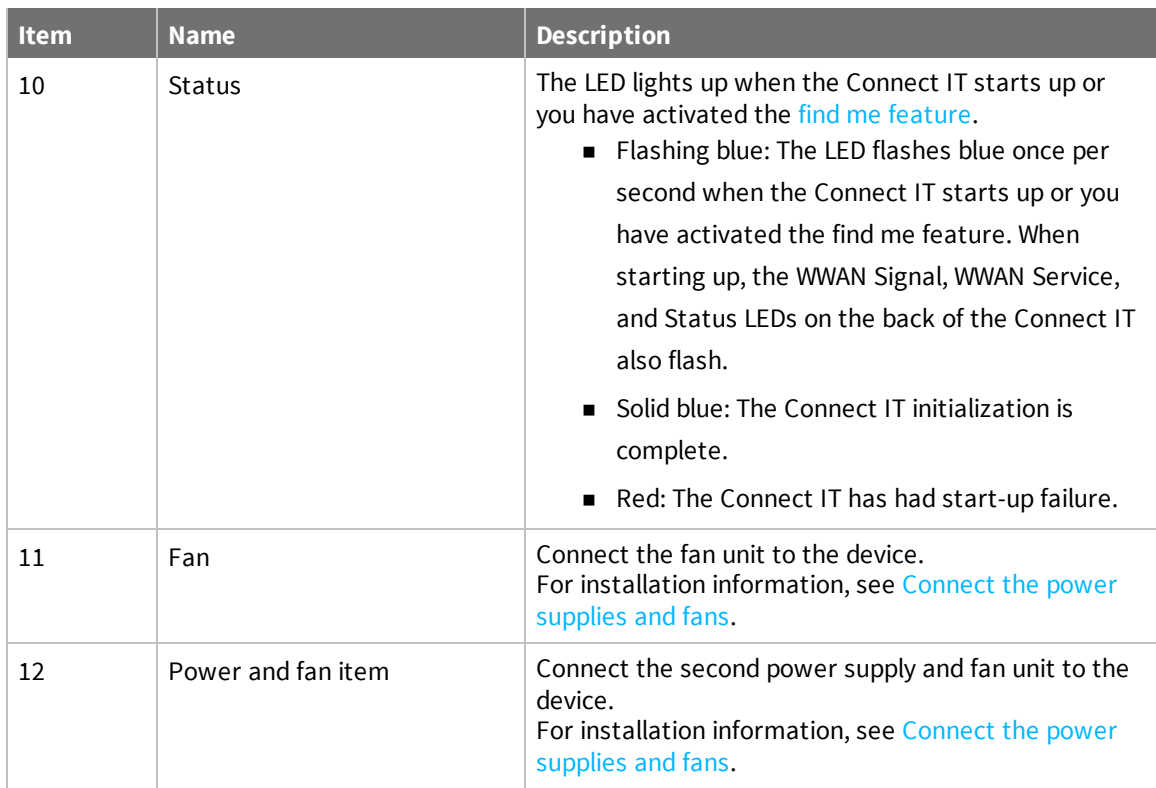

# <span id="page-61-0"></span>**Hardware specifications**

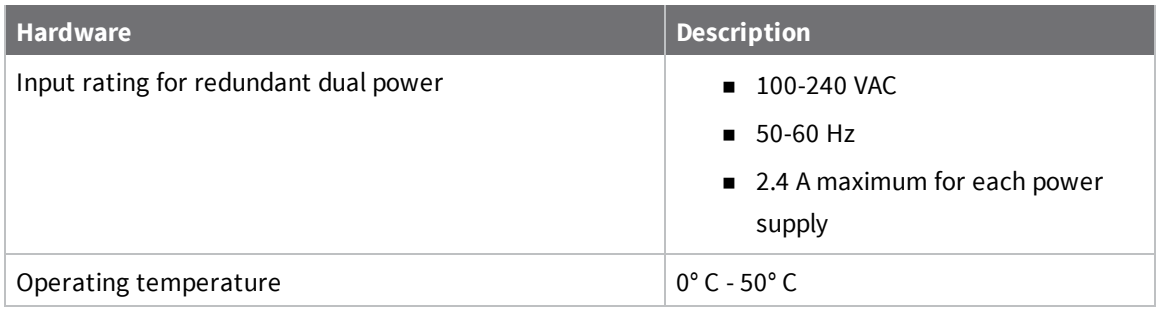

#### <span id="page-61-1"></span>**Power supply**

The Connect IT 16 or 48 must be operated only with power supplies from a Digi-provided power supply kit, either ITPS-PSIK (for Port Side Air Intake) or ITPS-PSIK (for Port Side Air Exhaust), as appropriate for the device installation location.

# <span id="page-61-2"></span>**Electrical rating**

The Connect IT 16 and Connect IT 48 devices require an appropriate power cable that meets national standards to connect to a standard outlet. The appropriate requirements are listed per region:

<sup>n</sup> **EU/International**: VDE Mark, conforming to IEC 60083, IEC 60227, or IEC 60320, with C13 to the appropriate national mains connector, 2 x 0.75 mm2.

<sup>n</sup> **USA/Canada**: UR Mark, conforming to UL 62, UL 817, or CSA-C22.2, with C13 to 1-15P, 5-15P, or NEMA locking connector, 18 AWG.

# <span id="page-62-0"></span>**Mounting options**

Install the Connect IT device on a 19" rack using the provided rack mount ears. If necessary, the ears can be moved to the rear side of the device.

# <span id="page-63-0"></span>**Regulatory and safety information**

### <span id="page-63-1"></span>**Safety warnings**

Review the following safety warnings for Connect IT 16/48.

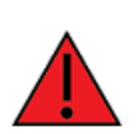

**WARNING!** Notice the following safety warnings:

- <sup>n</sup> Risk of explosion if battery is replaced by incorrect battery type. Dispose of used batteries according to the instructions.
- Use UL-recognized Laser Class I Optical Transceiver product.
- <sup>n</sup> Ensure that the power cord is connected to a socket-outlet with earthing connection.
- This appliance does not contain any user-serviceable parts. Never open the equipment. For safety reasons, the equipment should be opened only by qualified personnel.

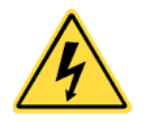

**WARNING!** Risk of electric shock.

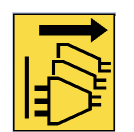

**WARNING!** Disconnect all energy sources.

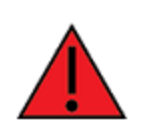

**AVERTISSEMENT!** Notice the following safety warnings:

- <sup>n</sup> Il y a risque d'explosion si la batterie est remplacée par une batterie de type incorrect.
- <sup>n</sup> Mettre au rebut les batteries usagées conformément aux instructions.

### <span id="page-64-0"></span>**Power supply and supplemental fan module considerations**

When you install or remove a power supply or the supplemental fan, be aware of the following requirements:

- <sup>n</sup> Main power must be removed from both power supplies before installation or removal of either power supply or the supplemental fan.
- Do not force a fan module or power supply into its slot. This may cause damage to the connector if it is not properly aligned.
- <sup>n</sup> A fan or power supply that is not fully connected can cause the system to not operate properly.
- Do not operate the device with one power supply module empty. Proper device cooling requires both modules and the supplemental fan to be present.
- n The device will continue to operate if one of the power supplies and/or the supplemental fan are in a failed state unless the internal temperature exceeds a safe limit. If this occurs the device will write a failure message to the internal flash log file and then shut down.
- <sup>n</sup> Make sure that both power supplies and the supplemental fan module are properly seated and the thumb screws tightened before applying power to the unit.

### <span id="page-64-1"></span>**Information access**

Manuals and further information are provided.

Warning messages for replacing batteries and for restricted access area requirements are available in this manual. See Safety [warnings](#page-63-1).

The *Digi Connect IT® 16/48 User Guide* is accessible [online.](https://www.digi.com/support/supporttype?type=documentation)